# TravelMate 2420 系列 使用手冊

著作權 © 2005 屬於宏碁股份有限公司 版權所有

TravelMate 2420 系列使用手冊 初版 : 2005 年 11 月

本公司有權定期對本使用手冊的資訊進行變更,且恕不另行通知。所有變更資訊將收編於本使用手 冊的新版本中,或收編於補充文件和出版品內。本公司不對本使用手冊內容提供任何明示或暗示的 陳述或保證,特別是適合某項特定目的或通路的隱喻保證,本公司將一律否認。

請在下列空白處填入產品型號、產品序號、購買日期及購買地點等資訊。您可在黏貼於電腦的標籤 找到產品序號與型號。本電腦相關資訊需包括產品序號、產品型號及購買資訊。

末獲得宏碁股份有限公司事前書面許可前,本使用手冊之任何部分皆不可以任何方式,包括電子、 機械、影印、錄製或其他方式,加以複製、重製或傳送。

TravelMate 2420 系列筆記型電腦

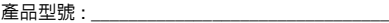

產品序號 :

購買日期:

購買地點 :

Acer 及 Acer 標誌為宏碁股份有限公司所有。所有商標及註冊商標均屬於各所屬公司。

## <span id="page-2-0"></span>環保聲明

在丢棄本電子設備時,請勿將其當作一般垃圾處理。為確保能將污染降至最低,並且 對全球環境保護作出最大貢獻,請以資源回收垃圾方式處理。

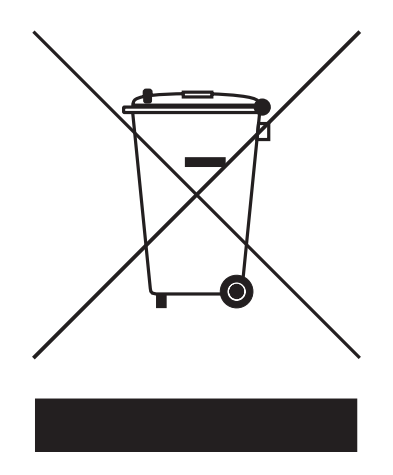

美國

對於包含 LCD/CRT 螢幕或顯示器的電子產品:

本產品內所使用的燈泡含有汞,須按當地、州立或聯邦法規進行資源回收或處理。 如需更詳細資訊,請造訪電子工業協會 (Electronic Industries Alliance) 網站 <www.eiae.org>。如需更多有關特定的燈泡處理資訊,請造訪 <www.lamprecycle.org> 網站。

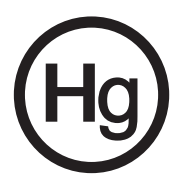

## <span id="page-3-0"></span>首要之務

首先,非常感謝您選擇 Acer 筆記型電腦,成為您行動運算生活的最佳夥伴。

### <span id="page-3-1"></span>使用指南

為協助您順利使用 Acer 筆記型電腦,我們特地設計了以下的使用指南 :

首先, 「入門者專用 ...」海報可協助您開始設定您的電腦。

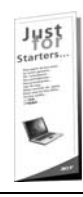

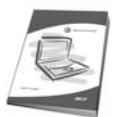

本 「使用手冊」介紹了本電腦的基本特性和功能。有關本電腦如何幫 助您提高效率的資訊,請參閱「AcerSystem User's Guide」。本手冊 包含系統公用程式、資料復原、擴充選項和疑難排解等詳細資訊。 此外,本手冊也提供保固資訊和本電腦的一般規格和安全注意事項。 另外,本電腦也預先載入了本使用手冊的 PDF (Portable Document Format)格式檔案。若要開啓此 PDF 檔案,請依下列步驟操作:

1 按一下「開始」、「所有程式」、「AcerSystem」。

2 按一下 「AcerSystem User's Guide」。 注意: 要閱讀 PDF 檔案時, 必須先安裝 Adobe Reader。如果您的系 統沒有安裝 Adobe Reader,按一下 「AcerSystem User's Guide 」 會先執行 Adobe Reader 設定程式。請依畫面指示說明完成安裝。 如需使用 Adobe Reader 的指示,請點選 「說明和支援」功能表以獲 得更詳細的使用說明。

### <span id="page-3-2"></span>使用電腦的基本保養和秘訣

#### <span id="page-3-3"></span>開啟及關閉電腦

若要開機,請打開顯示幕並按下位於顯示幕下方,快速執行鍵旁邊的電源按鈕。電源 按鈕的位置,請參閱**第 11 頁的 「正面打開圖」**。

若要關機,請執行下列任一方式:

- **•** 使用 Windows 的電腦關機選項
	- 按一下「開始」、「電腦關機」,再選擇「關機」。
- **•** 使用電源按鈕 您也可以利用闔上顯示幕來關機,或按下睡眠快速鍵 <Fn> + <F4>。

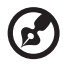

注意:若無法正常關機,請按住電源按鈕達 4 秒以上,即可強制關機。 若要在關機後再度開機,請至少先等待 2 秒鐘後再開啟電源。

#### <span id="page-4-0"></span>維護您的電腦

只要用心維護,相信這部電腦必定成為您的最佳夥伴。

- **•** 請勿將電腦直接曝曬在陽光下。或靠近其他熱源,如暖氣器等。
- **•** 請勿將電腦放置在低於 0 ºC (32 ºF) 或高於 50 ºC (122 ºF) 的環境中。
- **•** 請勿將電腦放置在易受磁性干擾的範圍內。
- **•** 請勿讓電腦受到雨淋或受潮。
- **•** 請勿將水或任何液體潑灑在電腦上。
- **•** 請勿讓電腦遭受重擊或震動。
- **•** 請勿讓電腦沾到泥土或灰塵。
- **•** 請勿放置任何物品於電腦上。
- **•** 要闔上顯示幕時,請勿太過用力。
- **•** 請勿將電腦放置在不平坦處。

#### <span id="page-4-1"></span>AC 電源轉換器的維護

以下所列為 AC 電源轉換器的維護要點:

- **•** 請勿將本電腦專用的電源轉換器給其他裝置使用。
- **•** 請勿踩到電源線或在上面放置任何重物。電源線或連接線的走線或配置要特別 小心,避免放在會被物品或腳絆到的地方。
- **•** 拔掉電源線時,需握住插頭部位,請勿直接拉扯電源線。
- **•** 使用延長線時,請注意其電流負荷量。插在同一延長線的電器設備使用電量不 可超過延長線的電流負荷量。同時,同一插座的耗電量也不可超過保險絲的負 荷量。

#### <span id="page-4-2"></span>電池組的維護

以下所列為電池組的維護要點:

- **•** 請使用本電腦專用電池。取出或更換電池前,請先關閉電腦電源。
- **•** 請勿把玩或任意變更本電池組。請將電池放置在兒童拿不到的地方。
- **•** 請依當地政府規定處理廢棄的電池組。如果可以,請儘量回收電池組。

vi

#### <span id="page-5-0"></span>清潔及維護

請依下列步驟清潔本電腦:

- 1 請先關掉電腦電源,接著取出電池組。
- 2 拔掉 AC 電源轉換器。
- 3 使用沾水的軟布輕輕擦拭。切勿使用其他化學溶劑或噴霧清潔劑。 如果遇到下列其中之一的情況:
- **•** 電腦掉落,或機身受損。
- **•** 電腦無法正常操作。

#### 請參閱第 33 [頁的 「常見問題」。](#page-42-0)

#### 警告

末經製造廠商許可的變更或修改可能導致使用者喪失操作本產品的權利,此授權係由 聯邦通訊委員會 (Federal Communications Commission) 所賦予。

#### 使用條件

本產品符合 FCC 條例第 15 節限制。操作時,請遵循下列兩項條件: (1) 本產品不得 產生傷害性干擾,且 (2) 本產品必須接受任何接收到的干擾訊號,包括可能導致非預 期操作的干擾。

使用者必須遵守所有無線電頻率選項裝置的使用手冊中,有關無線選項裝置的無線電 頻率安全規範。

不正確的安裝或未經授權的使用可能對無線通訊造成有害干擾。同時,任何意圖損害 內建天線的行為將使 FCC 認證及產品保固失效。

為了防止對其他被授權服務造成電波干擾,本裝置應在室內使用,若需安裝於室外需 合乎相關授權規定。

歡迎隨時造訪宏碁網站 <http://global.acer.com>,以獲取最新的產品、服務項目、支 援服務等更多資訊。

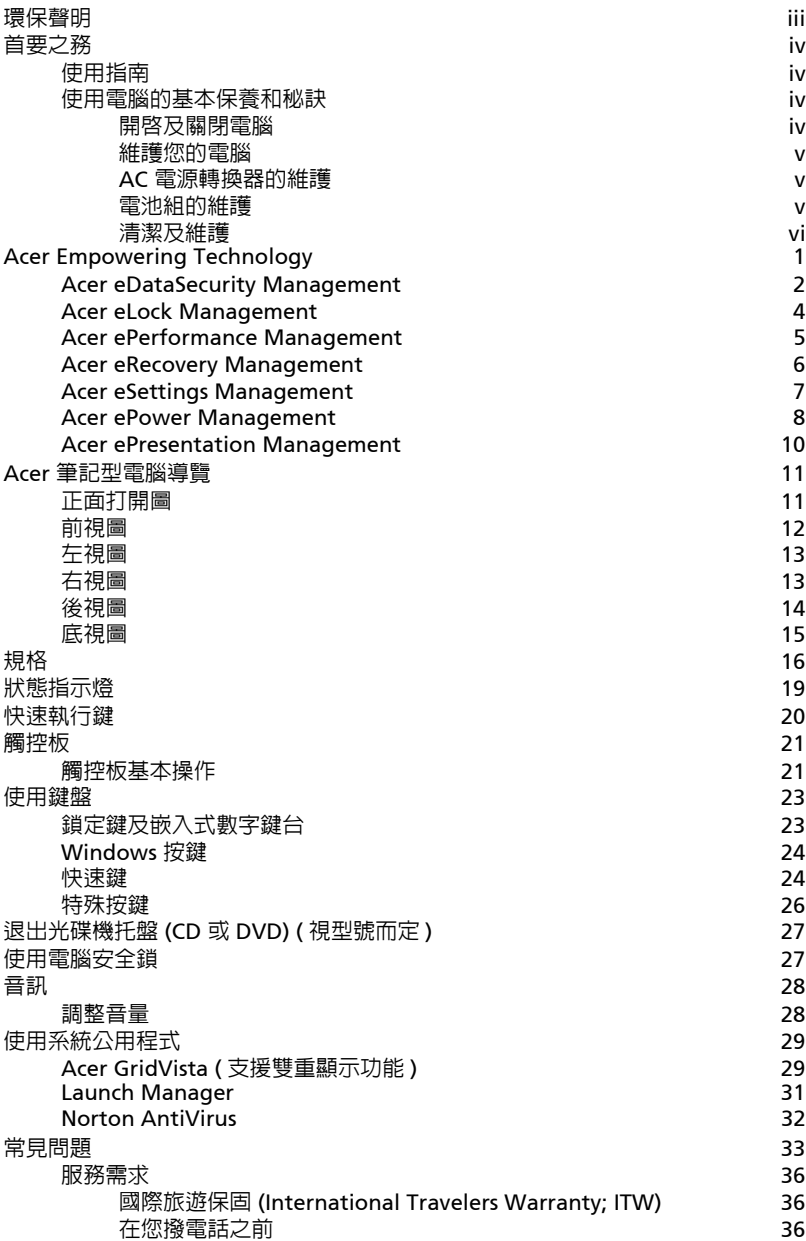

目

錄

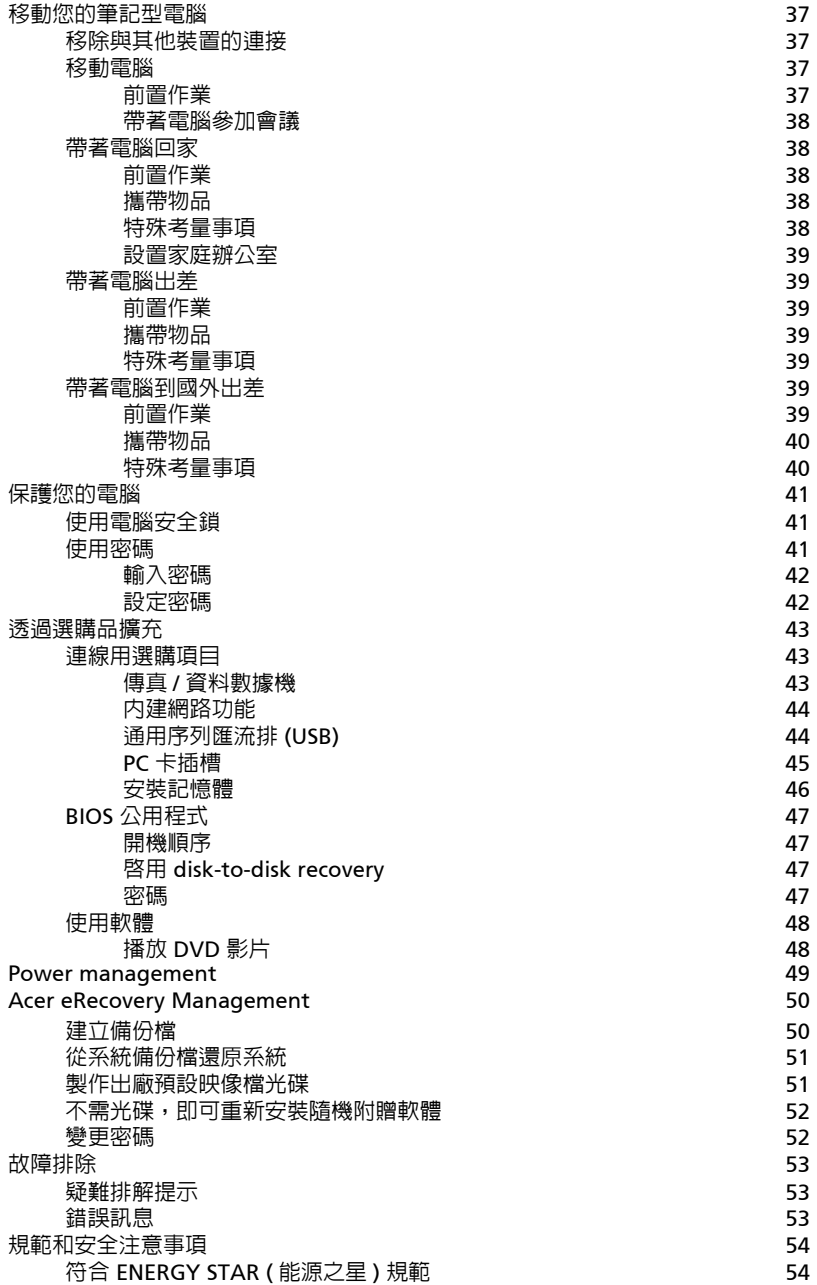

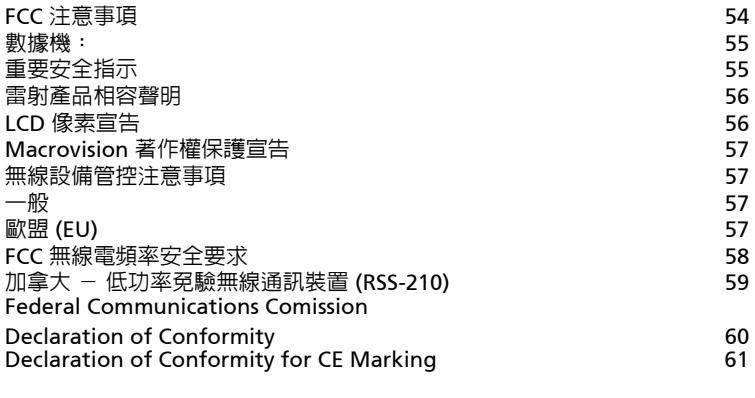

## <span id="page-10-1"></span><span id="page-10-0"></span>Acer Empowering Technology

創新的 Acer Empowering Technology 能夠讓您輕鬆存取經常使用的功能,同時管 理這部新的 Acer 筆記型電腦。它包含以下這些操作簡便的公用程式:

- **•** Acer eDataSecurity Management 以密碼及進階加密演算法來保護資料。
- **•** Acer eLock Management 限制外部儲存媒體的存取。
- **•** Acer ePerformance Management 透過磁碟空間、記憶體及登錄設定的最佳 化來改善系統效能。
- **•** Acer eRecovery Management 彈性、可靠且完整地備份及還原資料。
- **•** Acer eSettings Management 輕鬆存取系統資訊並調整設定。
- **•** Acer ePower Management 靈活運用使用設定檔來延長電力。
- **•** Acer ePresentation Management 連接至投影機並方便地調整顯示設定。

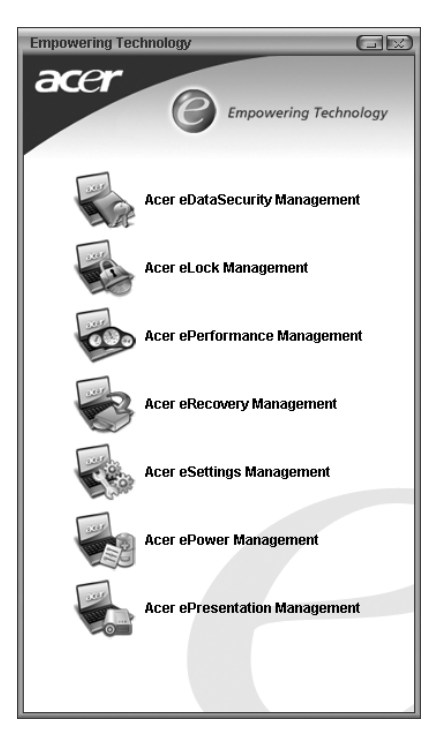

如需詳細資訊,請按一下 < $\bigcirc$  > 鍵啓動 Empowering Technology 的功能表,然後 點選相對應的公用程式並選擇 Help ( 說明 ) 功能。

## <span id="page-11-0"></span>Acer eDataSecurity Management

Acer eDataSecurity Management 是一個操作簡便的檔案加密公用程式,可以保護您 的檔案,防止他人未經授權的存取。它可輕易地與 Windows Explorer 整合成為一個 讓資料能快速日容易地進行加密及解密的介面延伸,同時它也支援 MSN Messenger 及 Microsoft Outlook 傳送中檔案的加密。

有兩組密碼可以用來進行檔案的加密及解密:管理員密碼以及特定檔案的密碼。管理 員密碼是一個 「萬能」密碼,可以為系統中的任何檔案進行解密,特定檔案的密碼 則為個別檔案進行加密時所指定的密碼。

Acer eDataSecurity Management 設定精靈會提示並要求您輸入管理員密碼及預設 的特定檔案密碼。這個預設的特定檔案密碼會成為您將檔案加密時的預設密碼,您也 可以在為個別檔案加密時選擇輸入其它的特定檔案密碼。

----------注意:檔案加密時所輸入的密碼是系統為其解密所需要的唯一金鑰。 如果您忘記該密碼,管理員密碼是唯一可另外為檔案解密的密碼。 萬一您兩組密碼都忘記了,就再也沒有別的方法可以將檔案解密了! 請確定妥善保存所有相關的密碼!

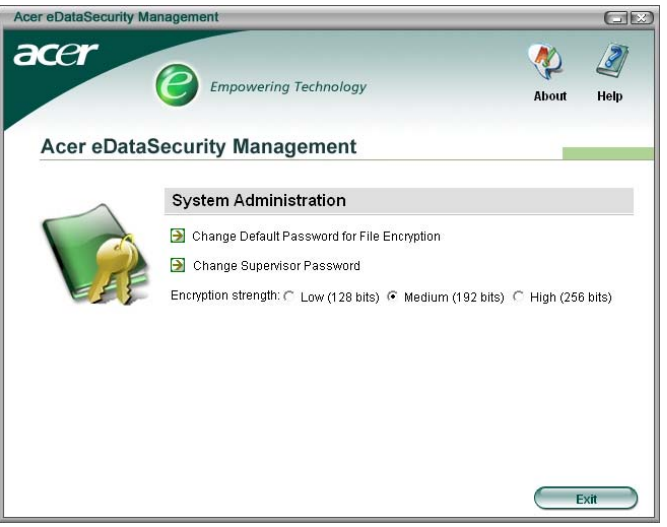

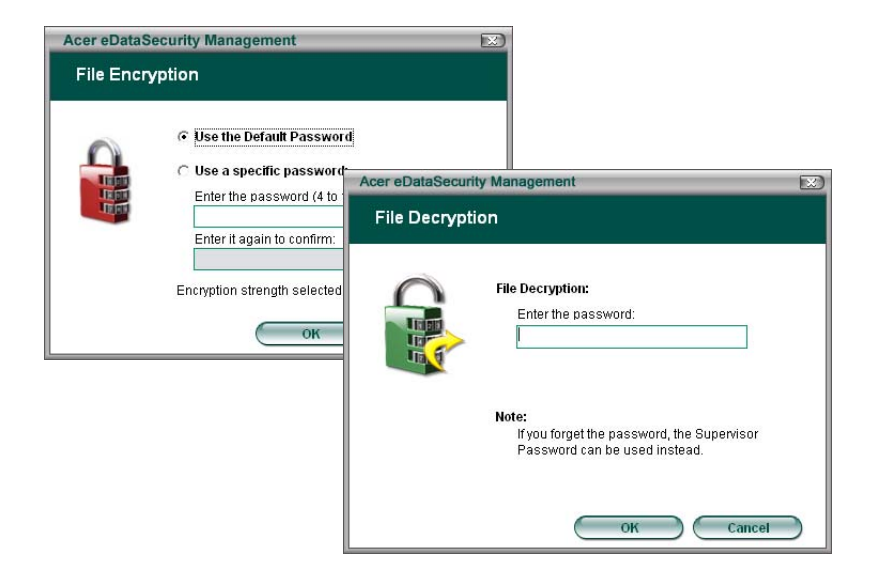

## <span id="page-13-0"></span>Acer eLock Management

Acer eLock Management 是一個安全防護公用程式,能夠讓您鎖定可卸除的資料、 光碟及磁碟,以確保資料不會在您不注意的情況下遭竊。

- Removable data devices ( 卸除式資料裝置 ) 包括 USB 磁碟機、USB 隨身碟、 USB 快閃磁碟機、USB MP3 磁碟機、USB 讀卡機、IEEE 1394 磁碟機以及其它 可插入系統成為掛載檔案系統的卸除式磁碟機。
- Optical drive devices ( 光碟機裝置 ) 包括所有 CD-ROM 或 DVD-ROM 光碟機。
- Floppy disk drives ( 磁碟機 ) 僅適用 3.5 吋磁碟機。

啓動 Acer eLock Management 前,必須預先設定密碼。密碼設定完成後,您就可以 將密碼鎖套用在這三種裝置中。設定密碼鎖後,不需重新開機可立即生效,同時會在 重新開機後持續有效,直到您解除密碼鎖為止。

若您未設定密碼,Acer eLock Management 會將設定還原成初始狀態並移除所有密 碼鎖。

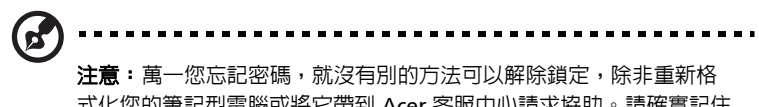

式化您的筆記型電腦或將它帶到 Acer 客服中心請求協助。請確實記住 或寫下您的密碼。

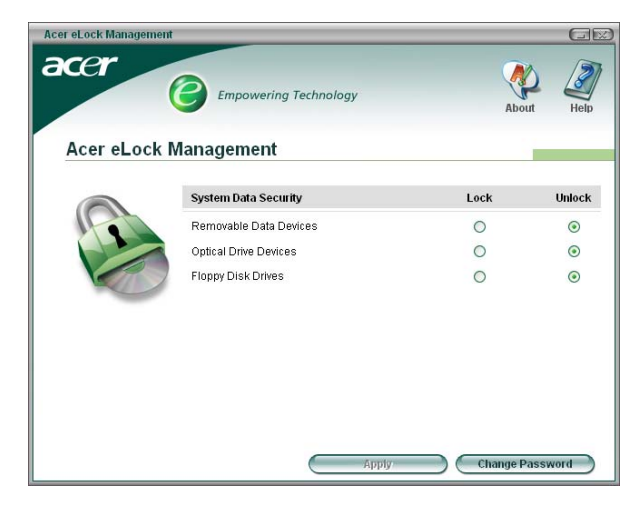

## <span id="page-14-0"></span>Acer ePerformance Management

Acer ePerformance Management 是一個系統最佳化的工具,能夠增強 Acer 筆記 型電腦的效能。它提供下列選項來強化整體系統效能:

- **•** Memory optimization ( 記憶體最佳化 ) 可以釋放未使用的記憶體空間並檢查 其使用狀態。
- **•** Disk optimization ( 磁碟最佳化 ) 可以移除不需要的項目及檔案。
- **•** Speed optimization (速度最佳化) 可以改善 Windows XP 系統的使用性及效能。

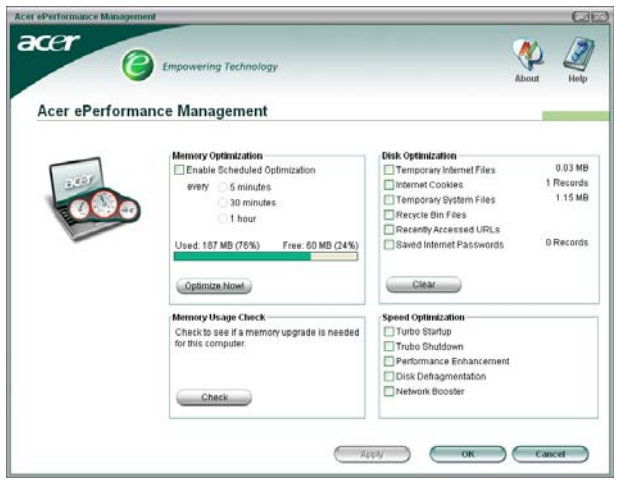

## <span id="page-15-0"></span>Acer eRecovery Management

Acer eRecovery Management 是一個功能強大的公用程式,不需要使用廠商提供的 復原光碟即可進行系統還原。 Acer eRecovery Management 公用程式位於系統硬碟 裡的隱藏磁碟分割中。使用者建立的備份都儲存在 D:\ 槽。 Acer eRecovery Management 提供您:

- 密碼保護。
- 應用程式及驅動程式還原。
- 影像及資料備份:
	- **•** 備份至硬碟 ( 設定還原點 )。
	- 備份至 CD/DVD。
- 影像及資料還原工具:
	- 從隱藏磁碟分割中還原 ( 出廠預設值 )。
	- 從硬碟中還原 ( 使用者所設定的最新還原點 )。
	- 從 CD/DVD 中還原。

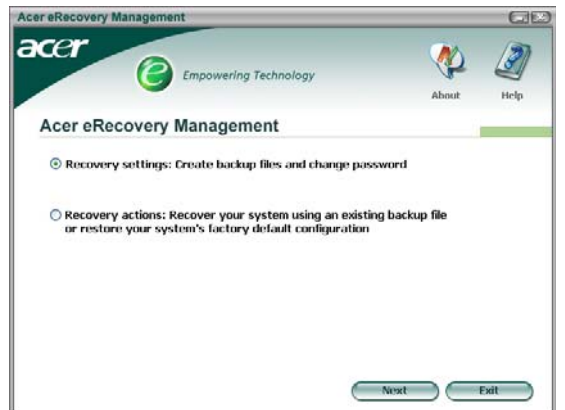

詳細資訊, 請參閱 AcerSystem User's Guide - 第 50 頁的 「Acer eRecovery [Management](#page-59-2)」。

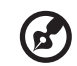

注意: 如果您的電腦並沒有附贈 Recovery CD 或 System CD 光碟, 請 使用 Acer eRecovery Management 的 「System backup to optical disk」功能將備份檔案燒錄成 CD 或 DVD 光碟。當您用 CD 或 Acer eRecovery Management 回復系統時,為確保能回復至最佳狀態,請 移除所有外接周邊 ( 如果您有外接 Acer ODD,無須移除 Acer ODD), 包括 Acer ezDock。

--------------

## <span id="page-16-0"></span>Acer eSettings Management

Acer eSettings Management 可讓您檢查硬體規格並監視系統狀態。 同時, Acer eSettings Management 能讓您將 Windows 作業系統最佳化,使電腦 在執行時可以更快、更穩、更好。

Acer eSettings Management 同時還能:

- **•** 提供簡單的圖形化使用者介面,讓您輕鬆瀏覽程式。
- **•** 顯示一般系統狀態及進階使用者的進一步監控。
- **•** 記錄硬體元件的移除或更換。
- **•** 允許個人化設定的移轉。
- **•** 保留過去發佈的所有警示記錄。

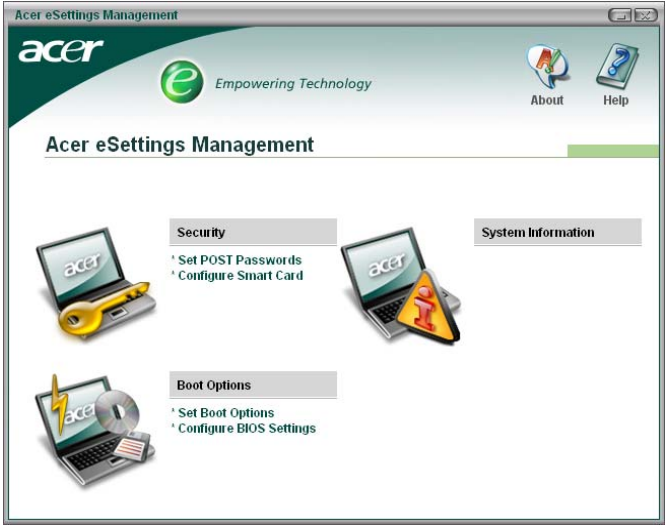

## <span id="page-17-0"></span>Acer ePower Management

Acer ePower Management 採用直覺式的使用者介面。只要在 Empowering Technology 介面中選取 Acer ePower Management 或在工具列中按兩下 Acer ePower Management 圖示,即可啓動程式。

#### AC mode ( 交流電模式 )

預設為 Maximum Performance ( 最大效能 )。您可以調整 CPU 的速度、LCD 亮度及 其它設定,或點選按鈕來開啓或關閉以下功能:Wireless LAN ( 無線 LAN)、 Bluetooth ( 藍芽 )、CardBus、Memory Card ( 記憶卡 )、Audio ( 音訊 ) 以及 Wired LAN ( 有線 LAN)。

#### DC mode ( 直流電模式 )

您可以依照實際需求選擇下列 4 種預設設定檔 — Entertainment ( 娛樂 )、 Presentation ( 簡報 )、Word Processing ( 文書處理 ) 以及 Maximum Battery Life ( 最大電池壽命 )。或者您也可以自行定義 3 種設定檔。

#### 建立新的電源配置

- 1 指定一個名稱給新的電源配置。
- 2 選擇現有的電源配置作為範本。
- 3 選擇使用主要 (AC) 模式或電池模式。
- 4 選擇適合需求的電源選項,然後按一下 OK ( 確定 )。
- 5 新的設定檔會出現在主畫面中。

#### 電池狀態

若要即時查看依照目前使用量所預估的電池壽命,請參照視窗左下方的窗格。

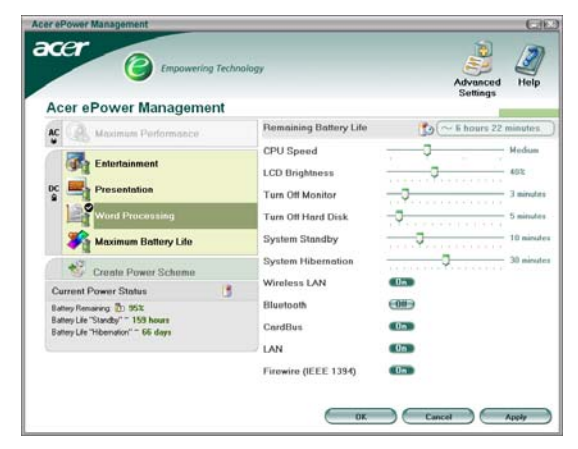

您也可以按一下 Advanced Settings ( 進階設定 ) 來:

- **•** 設定警報器。
- **•** 重新載入出廠預設值。
- **•** 選擇電腦護蓋關閉時所該採取的動作,及設定系統在休眠或待命狀態後重新存 取系統時的密碼。
- **•** 檢視 Acer ePower Management 的版本訊息。

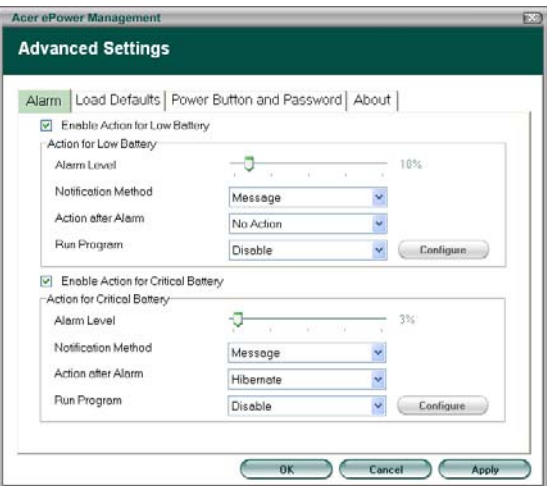

## <span id="page-19-0"></span>Acer ePresentation Management

Acer ePresentation Management 可以讓您從最常用的兩種投影解析度中選擇一 種: XGA 及 SVGA。

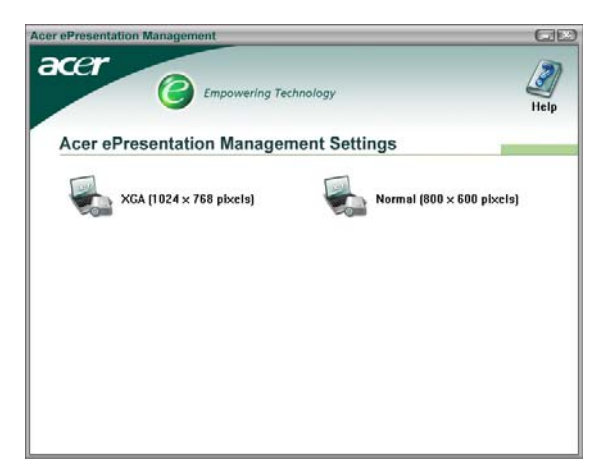

## <span id="page-20-1"></span>Acer 筆記型電腦導覽

依據 「入門者專用 ...」海報的圖解設置好電腦後,現在,就讓我們帶您好好認識您 全新的 Acer 筆記型電腦。

<span id="page-20-2"></span><span id="page-20-0"></span>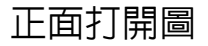

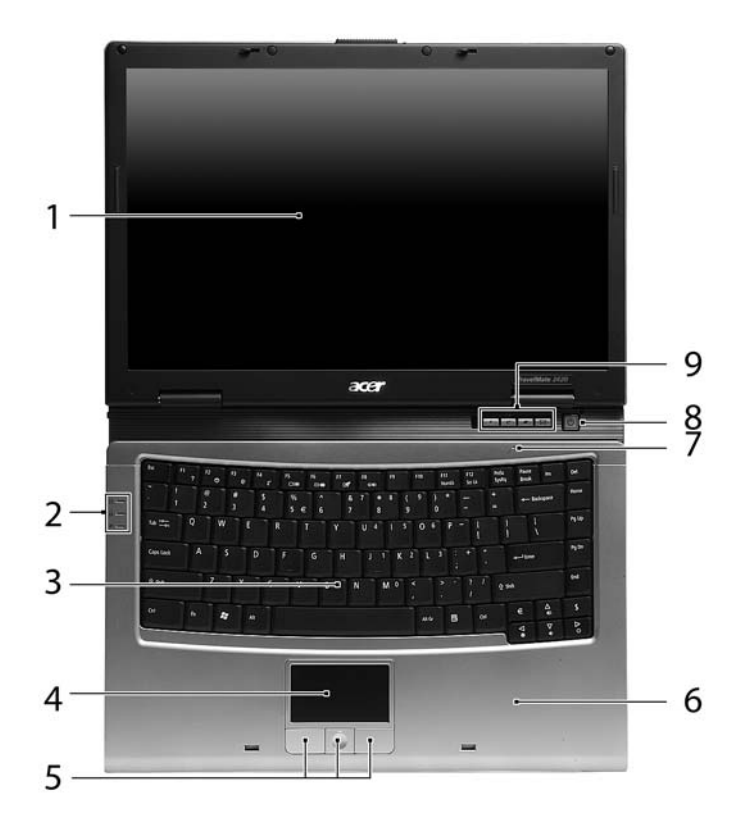

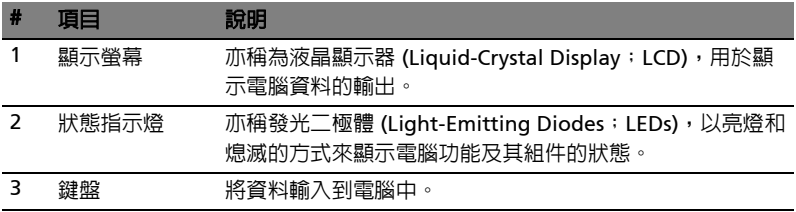

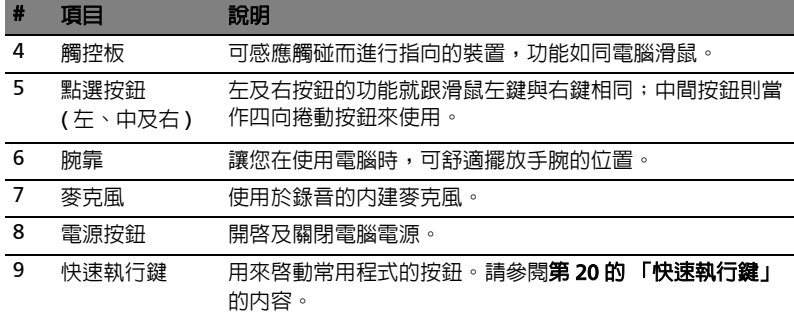

<span id="page-21-0"></span>前視圖

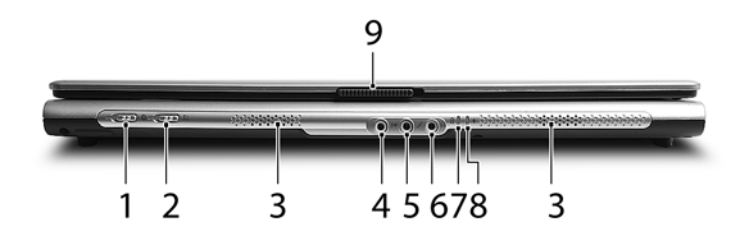

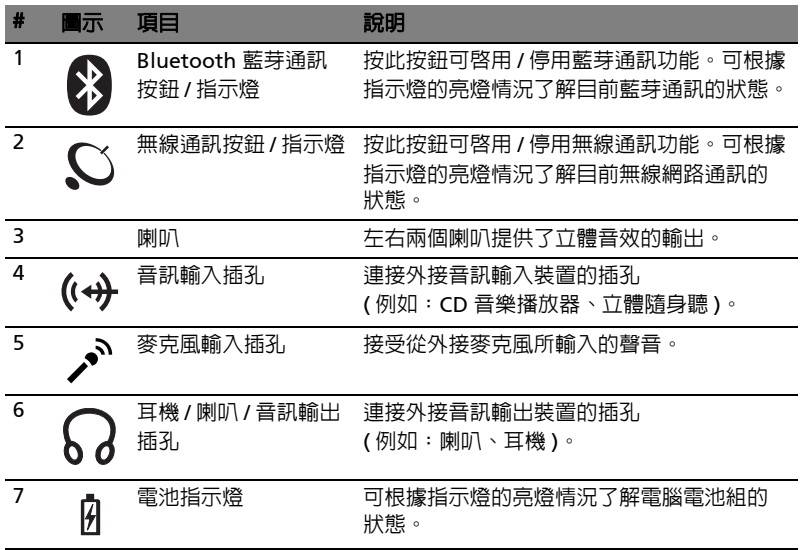

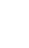

13

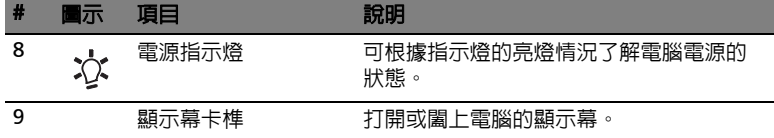

## <span id="page-22-0"></span>左視圖

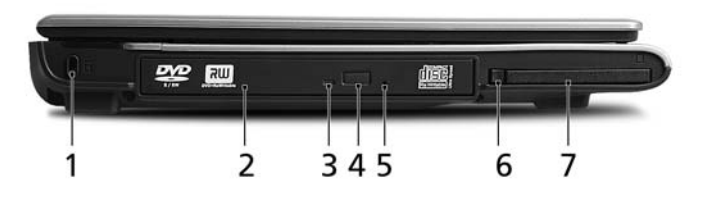

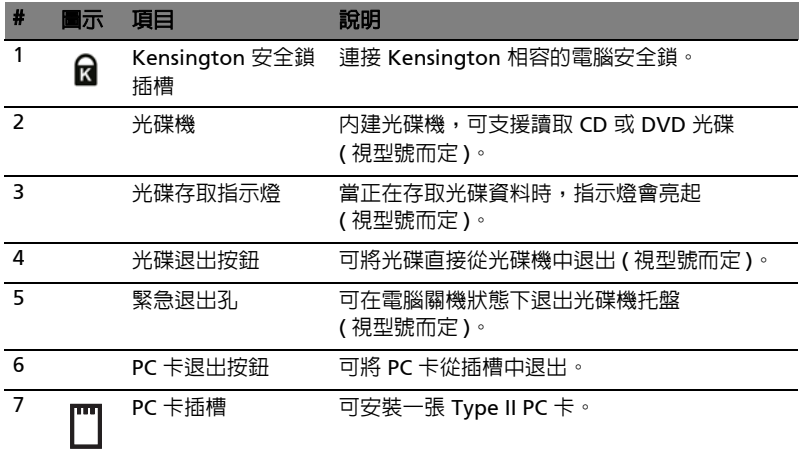

<span id="page-23-0"></span>右視圖

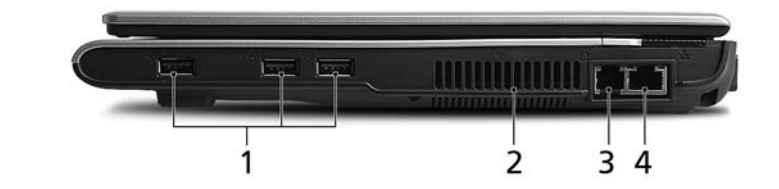

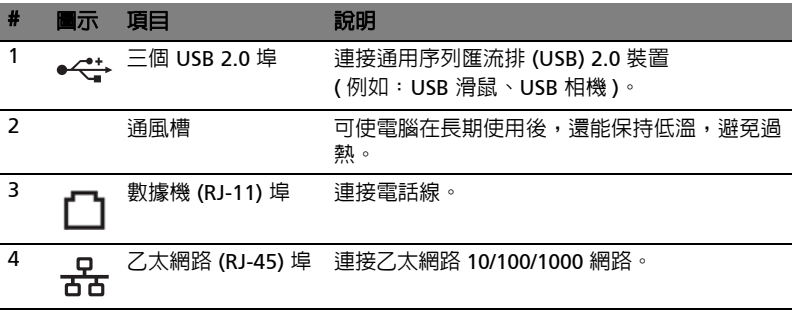

## <span id="page-23-1"></span>後視圖

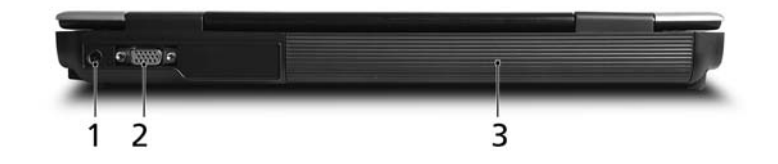

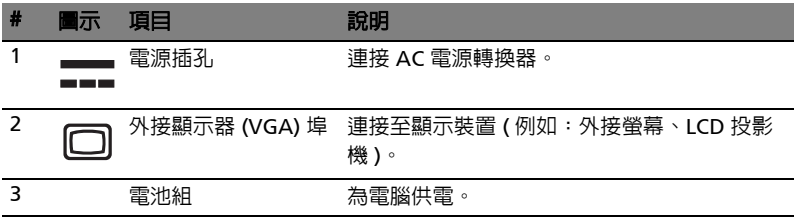

<span id="page-24-0"></span>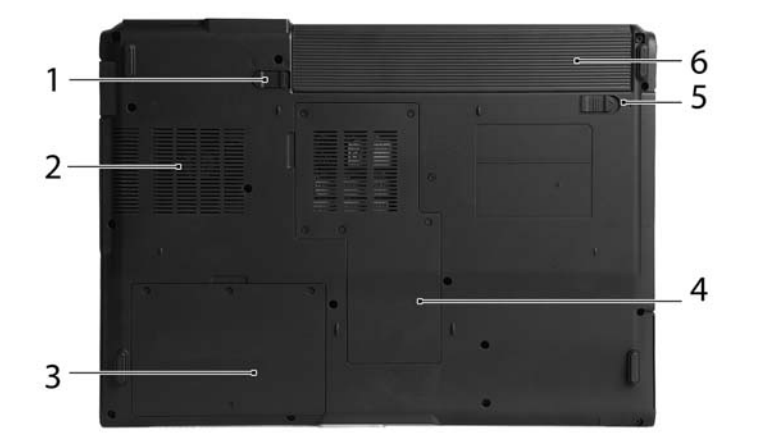

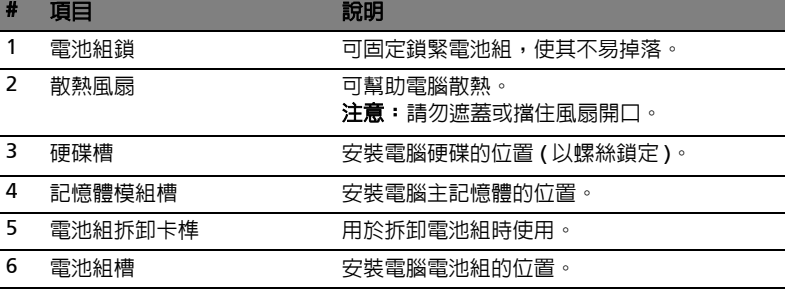

## <span id="page-25-0"></span>規格

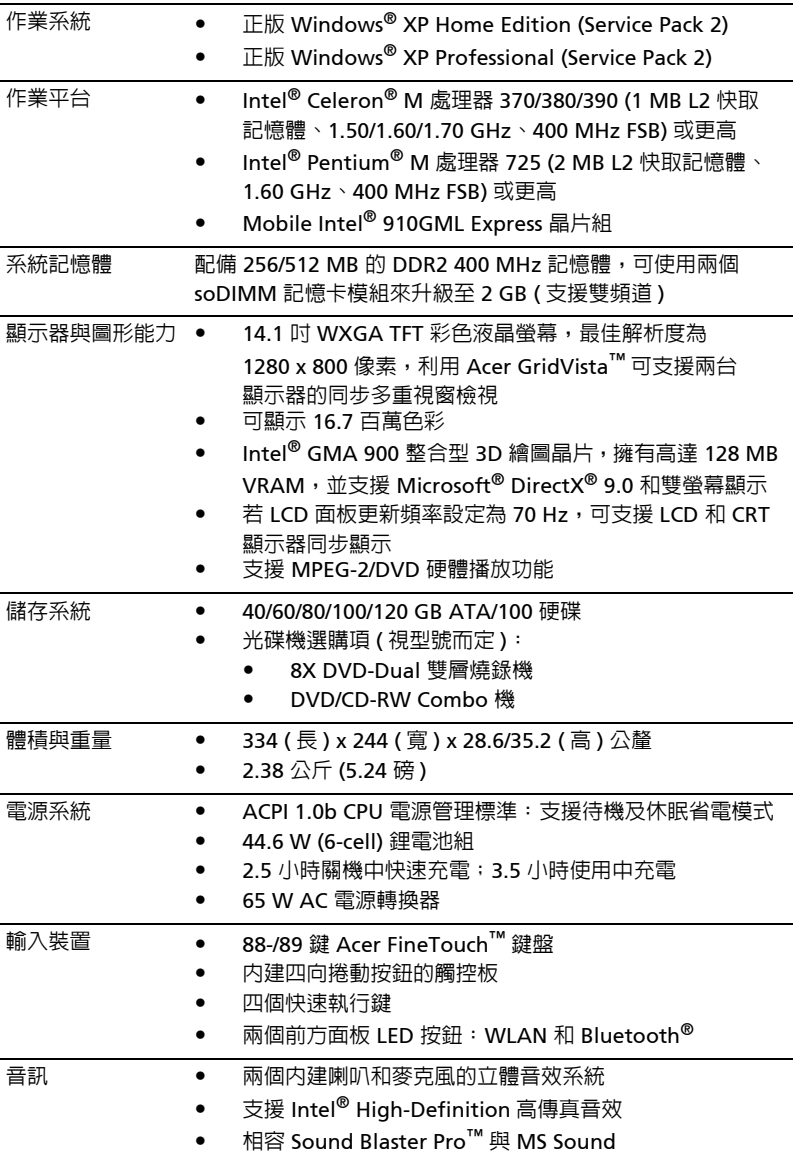

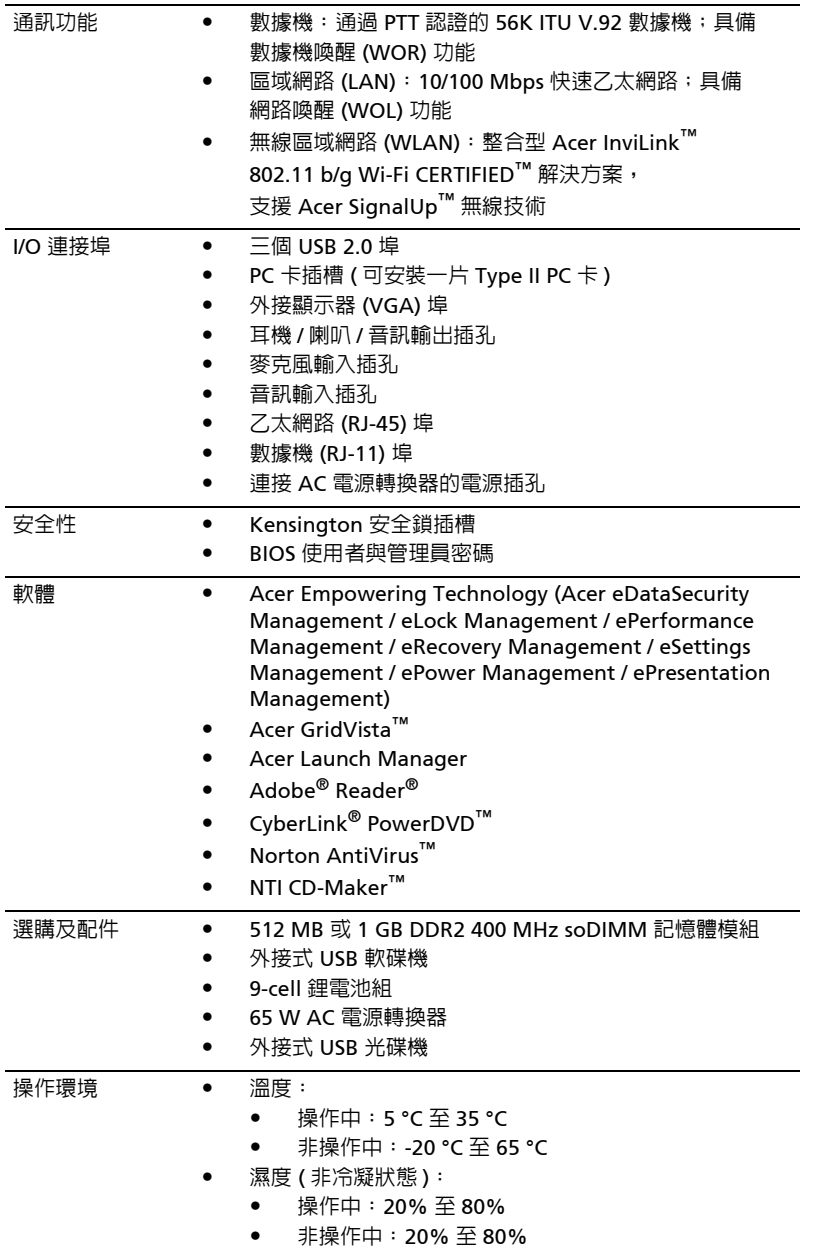

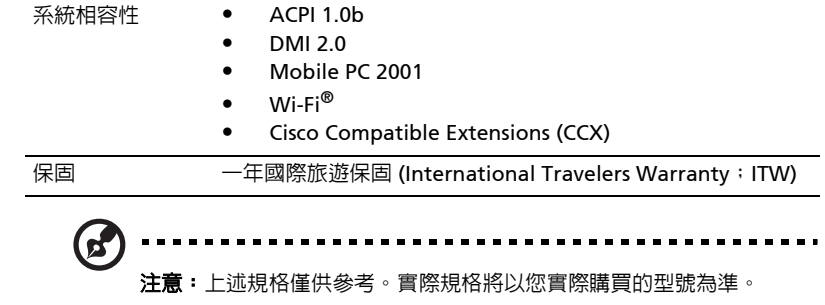

<span id="page-28-0"></span>狀態指示燈

本電腦有七個清楚易讀的狀態指示燈,其中四個在前面板上。

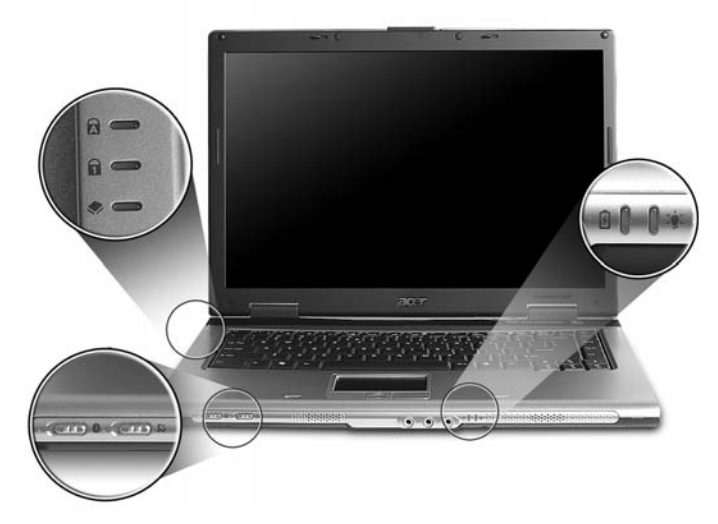

即使在電腦螢幕闔上時,您依然可看見電源、電池及無線通訊的狀態指示燈。

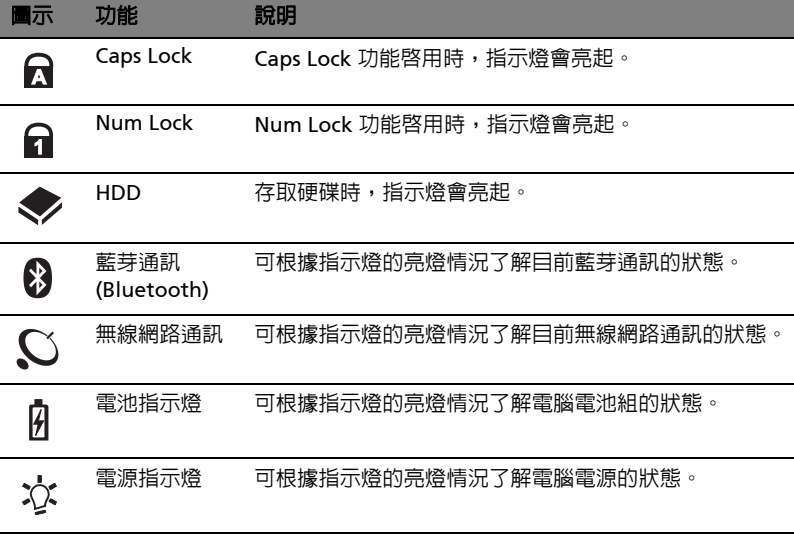

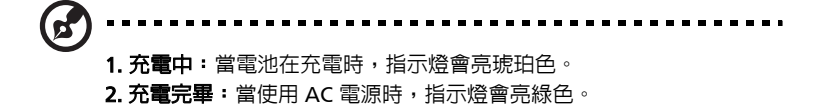

## <span id="page-29-1"></span><span id="page-29-0"></span>快速執行鍵

在鍵盤的上方有四個按鍵,這些按鍵就稱為快速執行鍵。這些按鍵可用來執行:電子 郵件程式、Web 瀏覽器、Empowering Key < $e$ > 以及可讓使用者自訂的程式執行 按鍵。

按下 <  $\bigcirc$  > 可執行 Acer Empowering Technology。請參閱**第 1 [頁的 「](#page-10-1)Acer** [Empowering Technology](#page-10-1)」。按下電子郵件和 Web 瀏覽器按鍵則會執行預設之電子 郵件和 Web 瀏覽器程式,但使用者仍可以自行重新設定。若要重新設定 Web 瀏覽 器、電子郵件,請先執行 「Acer [Launch](#page-40-1) Manager」。請參閱**第 31 頁的 「Launch** [Manager](#page-40-1)」。

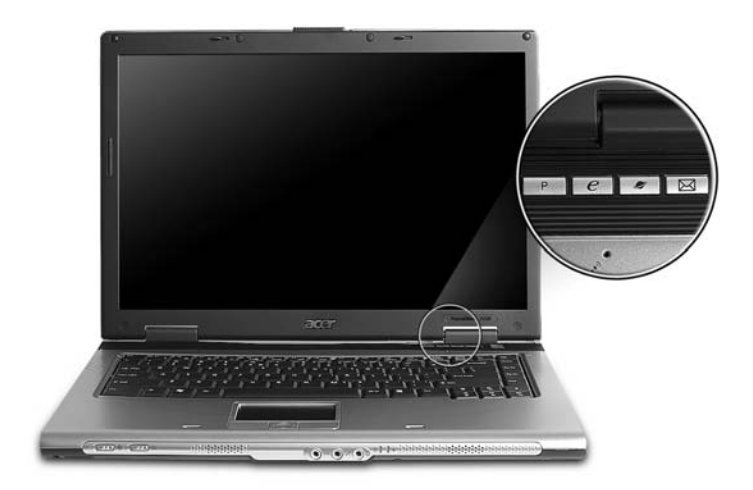

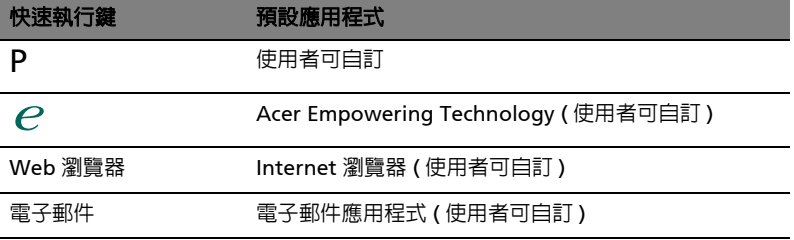

## <span id="page-30-0"></span>觸控板

本電腦提供了內建觸控板,作為感應方向移動的指向裝置。只要將手指在觸控板上輕 輕移動,即能控制螢幕上游標的移動方向。此外,觸控板的位置設計在腕靠區域的中 央,以方便操作並符合人體工學。

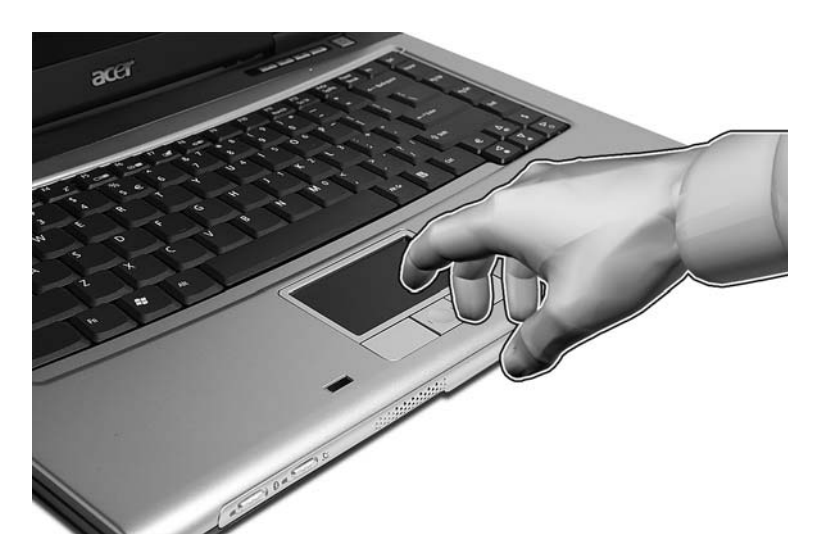

## <span id="page-30-1"></span>觸控板基本操作

下列說明將告訴您如何使用觸控板:

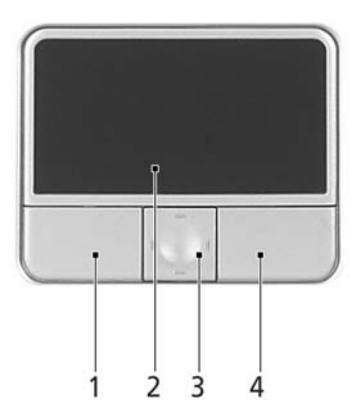

- **•** 將手指放在觸控板 (2) 上任意移動,感覺螢幕游標隨著手指的動作而移動。
- **•** 按觸控板邊緣的左邊 (1) 及右邊 (4) 按鈕,可以進行選取及執行的功能。這兩個 按鈕的效果,相當於滑鼠的左右按鍵。輕輕地在觸控板上點幾下,效果與滑鼠 的左按鍵相同。
- **•** 使用四向捲動鍵 (3) 可以將頁面往上、往下、往左或往右捲動。此按鈕可模擬游 標在 Windows 應用程式中對右方捲軸點選時發生的效果。

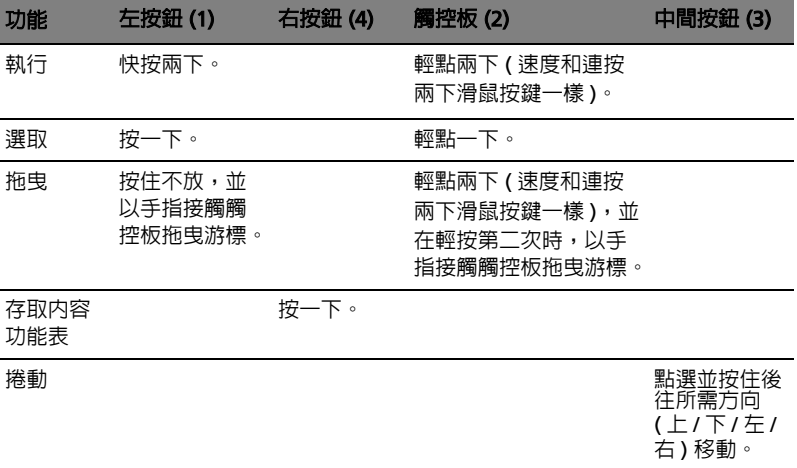

注意: 使用觸控板時請注意保持手指和觸控板的清潔與乾爽。觸控板 對手指移動相當敏感。因此,碰觸的動作愈輕,則回應效果愈佳。太 過用力並不會加快觸控板的反應速度。

**a** 

## <span id="page-32-0"></span>使用鍵盤

本鍵盤配備了大尺寸按鍵、一個內嵌數字鍵台、獨立的游標方向鍵、Windows 按 鍵、功能鍵及特殊鍵。

### <span id="page-32-1"></span>鎖定鍵及嵌入式數字鍵台

鍵盤有三個鎖定鍵,讓您可以啓用或停用該功能。

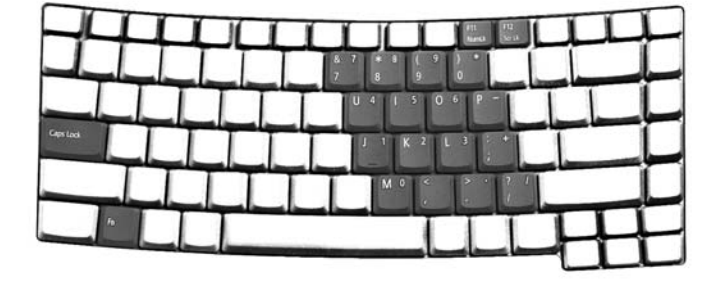

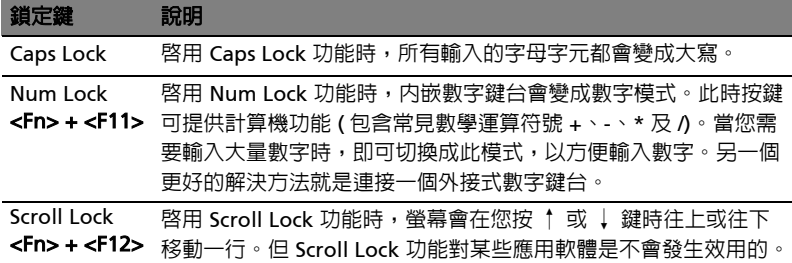

内嵌數字鍵台的功能,與桌上型電腦標準鍵盤的數字鍵台功能相同。數字可由位於數 字鍵面右上角的小數字來表示。為使鍵面看起來單純些,並未在按鍵上印出控制游標 鍵的符號。

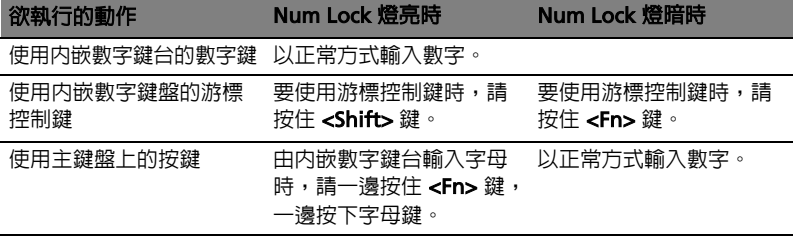

## <span id="page-33-0"></span>Windows 按鍵

鍵盤提供兩個可執行 Windows 特定功能的按鍵。

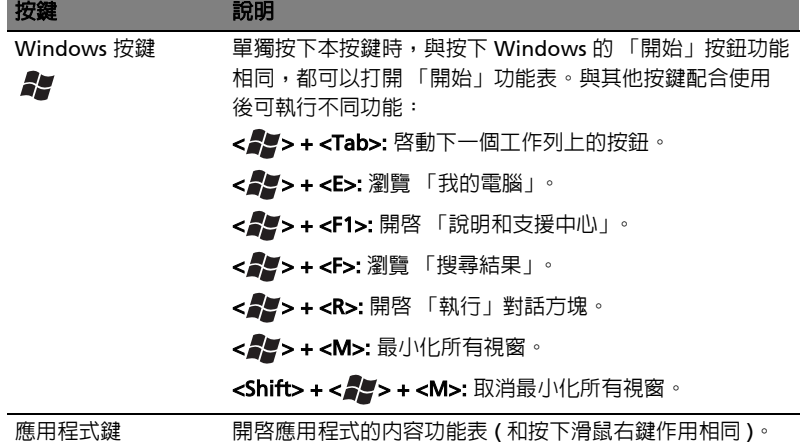

鳳

### <span id="page-33-2"></span><span id="page-33-1"></span>快速鍵

本電腦提供了快速鍵或組合鍵,以快速使用大多數的控制功能。例如,螢幕亮度,音 量大小和 BIOS 公用程式。

若要使用快速鍵,請先按住 <Fn> 鍵,再按下組合鍵的另一按鍵。

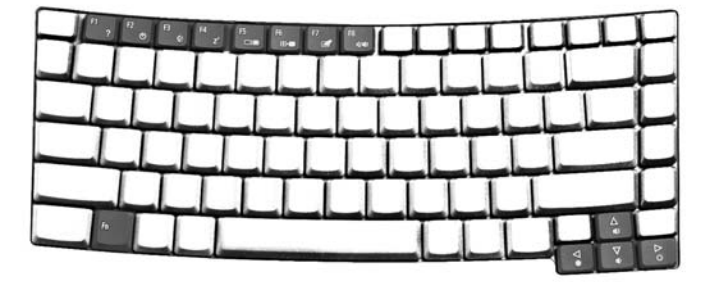

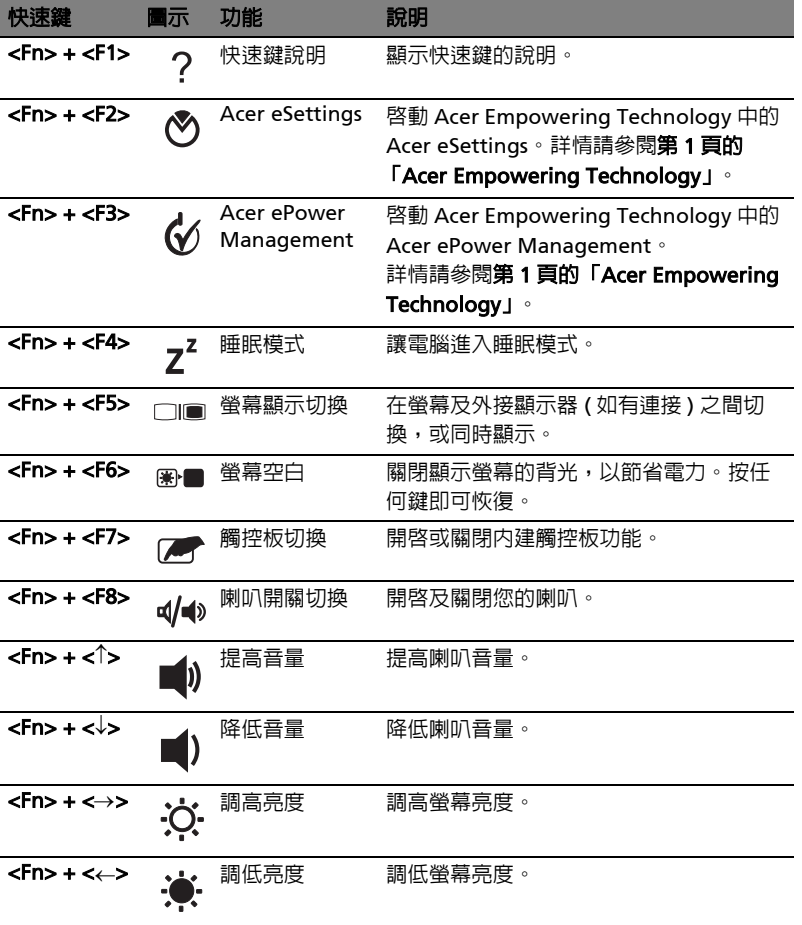

### <span id="page-35-0"></span>特殊按鍵

您可以在鍵盤的中間上方或右下方找到歐元及美元符號。

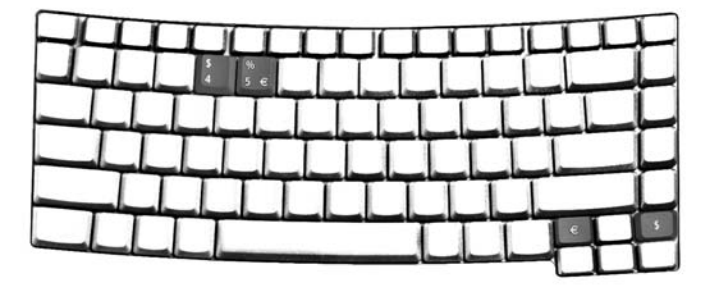

歐元符號

- 1 打開一個文字編輯器或文書處理器。
- 2 直接按鍵盤右下方的<  $\epsilon$ >鍵, 或先按住 <Alt Gr> 鍵, 然後再按一下鍵盤中間 上方的 <5> 鍵。

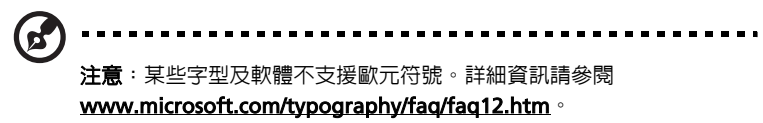

美元符號

- 1 打開一個文字編輯器或文書處理器。
- 2 直接按鍵盤右下方的 < § > 鍵, 或同時按住 <Shift> 鍵, 然後再按一下鍵盤中 間上方的 <4> 鍵。

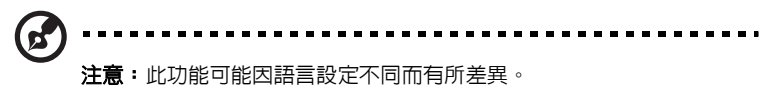

## <span id="page-36-0"></span>退出光碟機托盤 (CD 或 DVD) ( 視型號而定 )

若在電腦電源開啟時要退出光碟機托盤,請按下光碟機的退出按鈕。

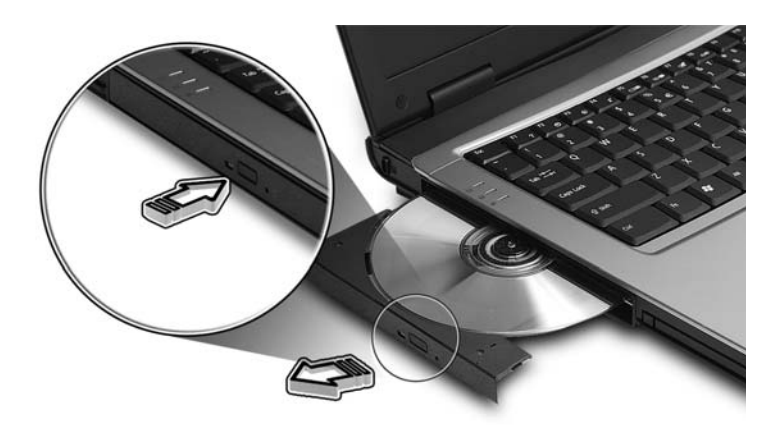

若在電腦電源關閉時,您可將拉直的迴紋針插入緊急退出孔來退出光碟機托盤。

## <span id="page-36-1"></span>使用電腦安全鎖

本筆記型電腦配備一個安全鎖插槽可讓您連接 Kensington 相容的電腦安全鎖。

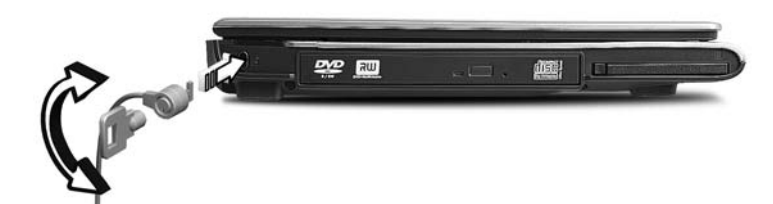

將電腦安全鎖電纜線繞著無法移動的物品打個圈,例如,桌子或鎖住的抽屜把手。再 將鎖插入插槽中,並轉動鑰匙以便上鎖。另外一些沒有鑰匙鎖孔的機型,也可提供使 用者來選擇。

**繁 體 中 文**

## <span id="page-37-0"></span>音訊

本電腦配有 32- 位元 Intel High-Definition 高傳真音效和內建立體聲喇叭裝置。

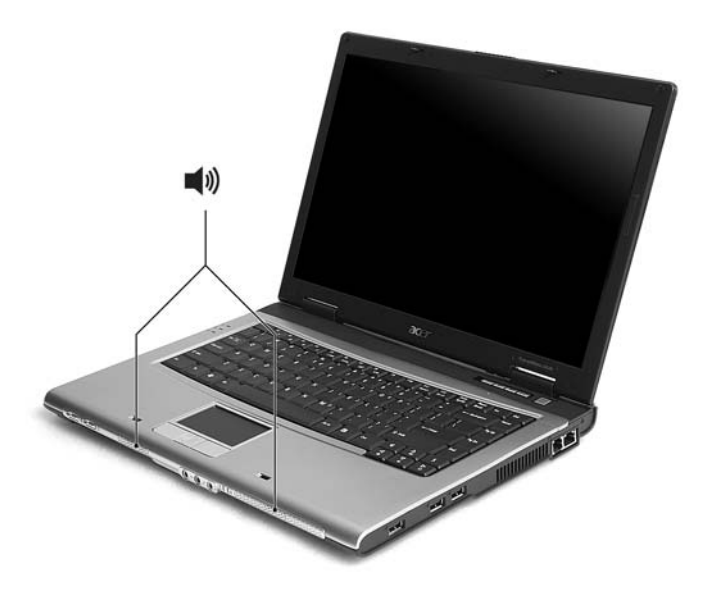

<span id="page-37-1"></span>調整音量

調整音量非常簡單,只需按幾個按鈕即可。有關調整喇叭音量的資訊,請參閱**第 [24](#page-33-2)** [頁的 「快速鍵」。](#page-33-2)

## <span id="page-38-0"></span>使用系統公用程式

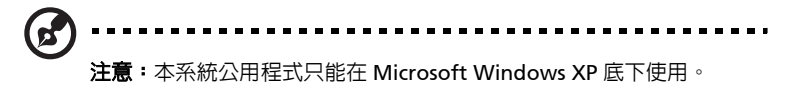

<span id="page-38-1"></span>Acer GridVista ( 支援雙重顯示功能 )

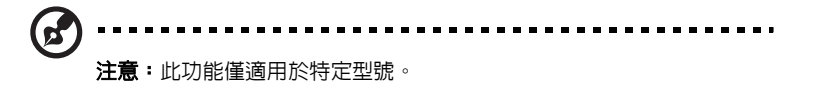

若要啓動筆記型電腦的雙顯示器顯示功能。首先,請確認筆記型電腦已連接第二台顯 示器。接著,請選擇「開始」、「控制台」、「顯示」,並點選 「設定値」標籤。請 在顯示區中點選第二台顯示器圖示 (2),接著,勾選 「將我的 Windows 桌面延伸到 這個監視器」選項。最後,按「套用」按鈕套用新設定値,並按「確定」以完成整 個步驟。

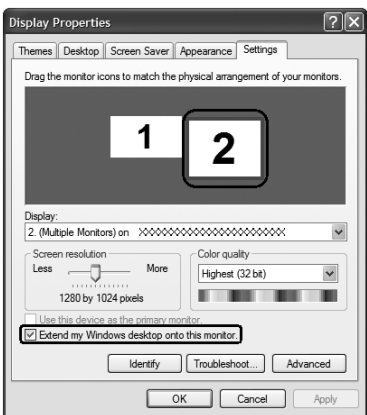

Acer GridVista 是一套簡易好用的公用程式,其預設的四種顯示設定,提供了使用者 在同一個顯示幕下檢視多個視窗時的多重選擇。您可利用按一下 「開始」、「所有程 式」,再按一下 「Acer GridVista」來執行該程式。您可選擇以下任一種顯示設定:

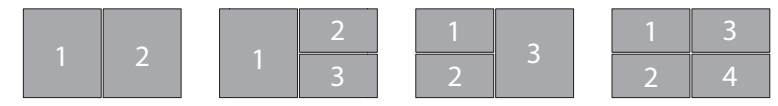

如上圖示所示,共有兩個視窗 (垂直並排),三個視窗 (主視窗在左邊),三個視窗 (主視窗在右邊)或四個視窗

Acer GridVista 可支援雙重螢幕顯示功能,也就是讓兩台顯示器各自顯示獨立的視窗 畫面。

繁 體 中 文 Acer GridVista 操作如下 :

- 1 請執行 Acer GridVista 並從工作列上為每個顯示器選擇您喜愛的畫面設定。
- 2 將視窗畫面一個一個地拖放到想要放置的方格內。
- 3 現在,您可享受這個井然有序的桌面了。

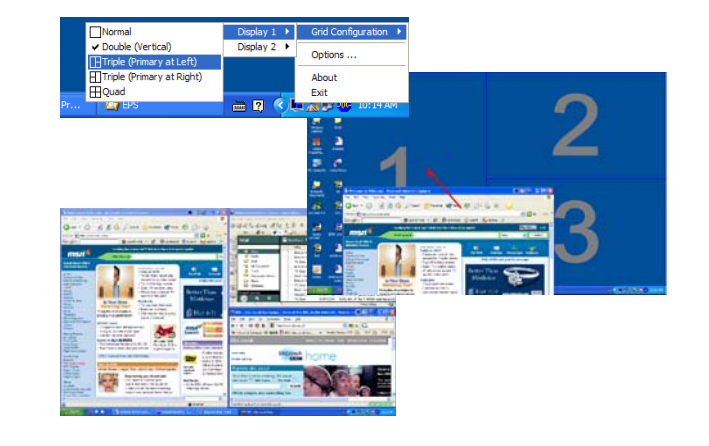

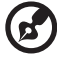

注意:請確定第二台顯示器的解析度設定值設定為系統所建議的最佳 解析度。

## <span id="page-40-1"></span><span id="page-40-0"></span>Launch Manager

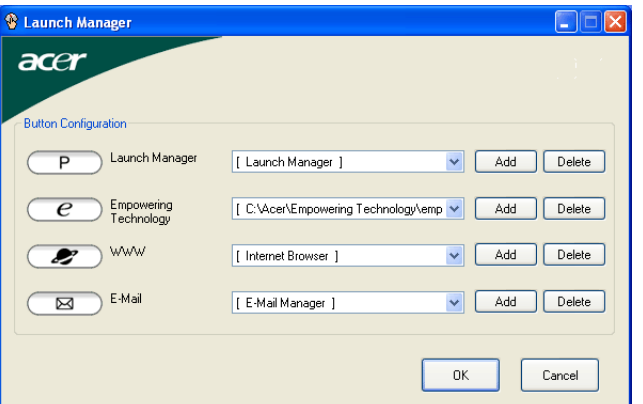

Launch Manager 可讓您設定位於鍵盤上方的四個快速執行鍵。有關快速執行鍵的位 置,請參閱第 20 [頁 「快速執行鍵」的](#page-29-1)內容。

您可利用按一下「開始」、「所有程式」,再按一下「Launch Manager」來執行該 應用程式。

## <span id="page-41-0"></span>Norton AntiVirus

Norton AntiVirus 防毒軟體能夠找到並且修復受感染的檔案,安全的保護電腦資料。 同時也能夠掃描電子郵件附件是否含有病毒,它具備有效的防毒保護及修復能力。

#### 我要如何使用 Norton AntiVirus 來檢查病毒

完整的系統掃描將會掃描電腦中的所有檔案。若要執行系統掃描:

- 1 啓動 Norton AntiVirus。 在桌面上連按兩下 Norton AntiVirus 圖示, 或點選桌面左下角的「開始」 -「程式集」 - 「Norton AntiVirus」。
- 2 在 Norton AntiVirus 主視窗中點選 「Scan for Viruses」。

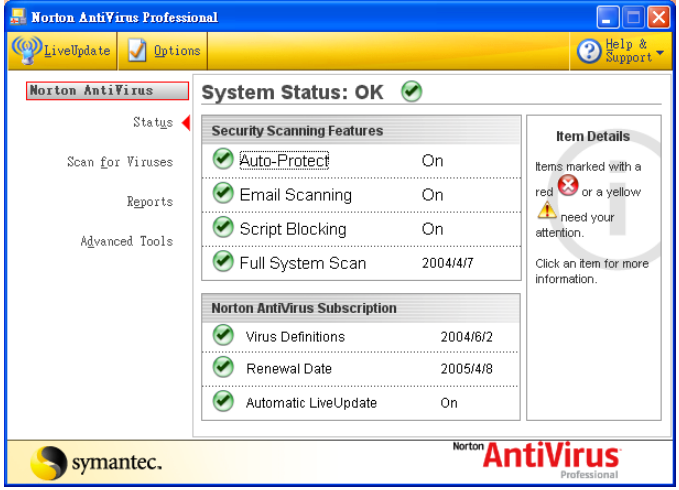

- 3 在 「Scan for Viruses」窗格内按一下 「Scan My Computer」。
- 4 在 「Actions」底下按一下 「Scan」。
- 5 當您檢視完摘要之後,按一下 「Finished」。

您也可自行排程自動掃描病毒的日期 / 時間或是固定間隔的掃描時間。若當排定的病 毒掃描啓動時,您剛好在使用電腦,則該病毒掃描程式將會於背景中執行,並不影響 您的操作,因此您無須暫停電腦的操作。

關於更多資訊,請參閱 Norton AntiVirus 說明 (Help) 功能表。

## <span id="page-42-1"></span><span id="page-42-0"></span>常見問題

以下列出使用本電腦時,可能會發生的情況,並提供簡單的解決方法。

我按下電源按鈕,電腦卻未啓動或開機。

檢查電源指示燈:

- **•** 如果指示燈沒亮,表示電腦沒有接上電源。請依下列逐項檢查:
	- **•** 若您是使用電池組,有可能是電量不足,導致無法正常供電給電腦。這 時,請接上 AC 電源轉換器,讓電池組開始重新充電。
	- **•** 若您是使用 AC 電源轉換器,請檢查 AC 電源轉換器兩端是否有鬆脫,是 否正確連接到電腦及電源插座。
- **•** 如果指示燈亮著,請檢查:
	- **•** 若有連接外接式 USB 軟碟機時,檢查是否有非開機 (系統)磁片在軟碟機 中? 若有,請將磁碟片抽出,或是更換一張開機磁片,接著再按下 <Ctrl> + <Alt> + <Del> 重新開機。

顯示幕上沒有出現任何影像。

本電腦的電源管理系統,為了節省電力,會將螢幕自動變暗。只要按下任何按鍵即可 回復正常的螢幕顯示。

如果按下任何按鍵仍無法回復正常螢幕,有可能是下列情況:

- **•** 螢幕亮度調得太低。按一下 <Fn> + <→> ( 增加 ) 以調整螢幕亮度。
- **•** 螢幕顯示輸出可能設定為外接顯示器。按一下螢幕顯示切換鍵 <Fn> + <F5>, 將顯示螢幕切換回電腦。
- **•** 若睡眠指示燈亮著,表示本電腦正處於睡眠模式。按一下電源按鈕後放開即可 喚醒電腦。

影像無法以全螢幕顯示。

根據螢幕尺寸的不同,螢幕最佳顯示解析度也有所不同。如果解析度低於此設定,書 面會擴大以填滿整個螢幕。請在 Windows 桌面上,按一下滑鼠右鍵,並選按 「内 客」,進入 「顯示内容」視窗。然後,再按下 **「設定値」**標籤,檢查解析度設定値 是否適當。若設定低於指定解析度,則無論是在電腦或外接顯示器上,都無法以全螢 幕顯示。

繁 體 中 文 請依下列逐項檢查:

- **•** 音量可能設為靜音。請檢查 Windows 工作列上的音量控制圖示。如果該圖示被 書上橫線,點選該圖示,並取消「全部靜音」選項。
- **•** 音量可能調得太低。請檢查 Windows 工作列上的音量控制圖示。或是使用電腦 上的音量控制鍵來調高音量。請參閱**第 24 [頁的 「快速鍵」](#page-33-2)**内容。
- **•** 如果耳機或是外接喇叭連接到電腦的音訊輸出插孔,則內建喇叭將會自動關閉。

我想要在不開機的情況下,退出光碟機托盤。

在光碟機上有一個手動的緊急退出孔。只要將迴紋針或筆尖插入該退出孔並向內推, 即可退出光碟機托盤。(若您電腦的光碟機為入吸式光碟,則不會有退出孔。)

鍵盤沒有回應。

試著把外接式鍵盤連接到 雷腦的 USB 埠。如果可使用,請與您的經銷商或是授權服 務中心連繫,讓他們檢查內部鍵盤連接線是否脫落。

印表機無法正常工作。

請依下列逐項檢查:

- **•** 請確認印表機是否有連接電源插座,且印表機電源已開啟。
- **•** 依據您使用的電腦連接埠類型 (USB 或平行埠 ),請確認印表機傳輸線兩端是否 有正確連接到電腦與印表機的連接埠。

我想要設定我的地區撥號以使用內建數據機。

要正確使用通訊軟體 (例如 HyperTerminal),請設定正確的地區撥號:

- 1 按一下 「開始」、「設定」、「控制台」。
- 2 按兩下「電話和數據機選項」圖示。
- 3 按一下「**撥號規則」**開始設定您的地區撥號。

請參閱 Windows 使用手冊。

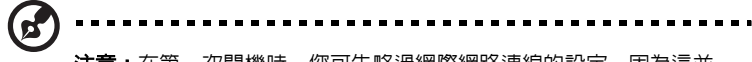

**注意:**在第一次開機時,您可先略過網際網路連線的設定,因為這並 不會影響整個作業系統的安裝。等到作業系統已設定完成,再來進行 網際網路連線的設定。

我想在不使用 recovery CD 的情況下,進行系統回復作業。

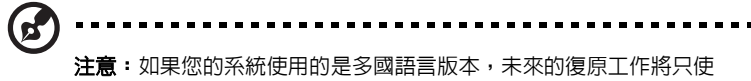

用您設定開機時所使用的作業系統及語言作為標準。

本系統回復作業將幫助您還原本筆記型電腦在出廠時,系統磁碟機 (C:) 內所安裝的 作業系統、應用程式及驅動程式 。請依照下列步驟來重建 C:磁碟機。(C:磁碟機將 會被重新格式化,而所有儲存於其中的資料也會被刪除 )。因此,強烈建議您在進行 系統回復作業前,務必先備份所有重要資料和檔案。

在開始進行回復作業前,請先檢查下列 BIOS 設定。

- 1 請檢查 「Acer disk-to-disk recovery」是否已啓用或停用。
- 2 請確認在 「Main」選單中的 「D2D Recovery」選項設定為 「Enabled」。
- 3 退出 BIOS 公用程式並儲存變更。接著,系統將會自動重新啟動。

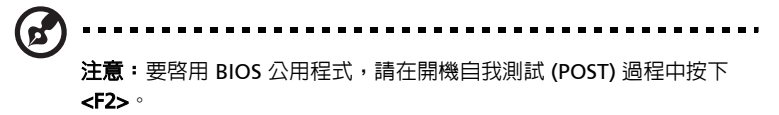

如何啟動回復作業:

- 1 使用系統公用程式。
- 2 當 Acer 標誌出現時,請同時按下 <Alt> + <F10> 鍵,以進入回復作業程序。
- 3 依螢幕指示來操作系統回復工作。

重要 ! 此功能在您硬碟的隱藏磁碟分割中佔了 2 至 3 GB 的空間。

繁 體 中 文

## <span id="page-45-3"></span><span id="page-45-0"></span>服務需求

#### <span id="page-45-1"></span>國際旅遊保固 (International Travelers Warranty; ITW)

本電腦提供一年國際旅約保固 (ITW),讓您在旅遊期間可獲得最大的保固與服務。我 們遍佈全球的服務網,都將隨時為您伸出援手。

ITW 護照隨著本電腦一起出售。這本護照包括了所有您需要知道的 ITW 內容規定。 此外還附了一份可以隨時諮詢的授權服務中心表。只要信手讀來,處處皆顯示我們的 用心。

請隨身攜帶您的 ITW 護照,特別是當您到有我們支援中心的地區旅遊時。請將購買 證明放在 ITW 護照的封套裡。

如果您所到之處,並沒有宏碁的授權 ITW 服務站,您可以與我們全球辦公室連絡。 全球網際網路服務,請造訪 <http://global.acer.com>。

#### <span id="page-45-2"></span>在您撥電話之前

 $\frac{1}{2}$ 

當您要撥電話到 Acer 線上服務時,請在您電腦前檢查下列資訊是否齊全。由於您的 配合,我們可省卻大量的通話時間,並且有效率地解決您的問題。如果您的電腦回報 有錯誤訊息或嗶聲,請隨即將畫面 ( 或嗶聲的次數及長短順序 ) 上的錯誤訊息抄下來。

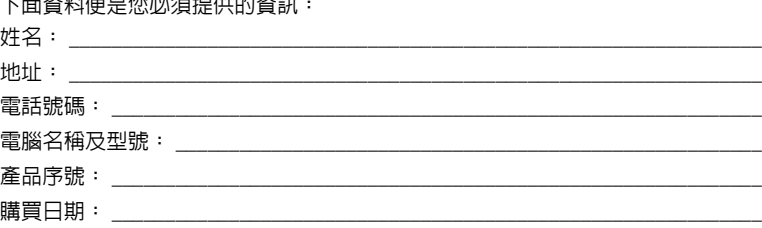

## <span id="page-46-0"></span>移動您的筆記型電腦

本節主要告訴您,一旦需要攜帶電腦外出使用時,必須注意的事項。

### <span id="page-46-1"></span>移除與其他裝置的連接

依照下列步驟來移除電腦與外接裝置的連接:

- 1 儲存目前開啟中的檔案。
- 2 從磁碟機中取出任何媒體、磁片或光碟片。
- 3 關機並關閉電源。
- 4 闔上螢幕。
- 5 拔掉 AC 電源轉換器的電源線。
- 6 拔掉鍵盤、滑鼠、印表機、外接顯示器,及其他外接裝置的連接線。
- 7 若有使用 Kensington 安全鎖,請拔掉。

#### <span id="page-46-2"></span>移動電腦

若僅需短距離內移動電腦時,例如,從您的辦公桌到會議室。

#### <span id="page-46-3"></span>前置作業

移動電腦之前,首先闔上螢幕讓電腦進入睡眠模式。現在您可以安全地將電腦帶到同 一棟大樓的其它地方了。要讓電腦離開睡眠模式,只要打開顯示幕,按一下電源按鈕 即可。

若要將電腦帶到客戶的辦公室或其它大樓,您可選擇先將電腦關機:

按一下「開始」、「電腦關機」, 再選擇 「關閉」 (Windows XP)。

- 或是 -

您可以按下 <Fn> + <F4> 鍵,讓雷腦淮入睡眠模式。然後闔上螢幕。

當您準備要再使用電腦時,打開顯示幕,按一下電源按鈕後即可。

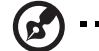

注意: 若睡眠指示燈是熄滅的,表示電腦正處於休眠模式並已關閉電 源。若電源指示燈是熄滅的,但是睡眠指示燈亮著,代表電腦已進入 睡眠模式。在這兩種情況下,都可按一下電源按鈕以喚醒電腦。請注 意,當電腦進入睡眠模式中一段時間後,就會進入休眠模式。

繁 體 中 文

#### <span id="page-47-0"></span>帶著電腦參加會議

如果會議時間較短,您只需要攜帶您電腦本體即可。如果會議時間較長,或是電池電 力並不充足,請攜帶 AC 電源轉換器,以便使用會議室的電源插座來充電。

若會議室沒有電源插座,當不使用電腦時,請讓電腦進入睡眠模式以節省電力。當不 使用電腦時,可按下 <Fn> + <F4> 或闔上螢幕,讓電腦進入睡眠模式。若要繼續使 用,請打開顯示幕 ( 若闔上的話 );然後按一下電源按鈕即可。

### <span id="page-47-1"></span>帶著電腦回家

當您要辦公室與家裡之間往返時,你該準備些什麼呢?

#### <span id="page-47-2"></span>前置作業

在拔掉本電腦與其他裝置的連接線後,請依下列步驟準備將電腦帶回家:

- **•** 從光碟機中移除所有媒體和光碟。否則在往返路程中,光碟可能會損傷裝置的 讀取磁頭。
- **•** 將電腦放在保護盒中,如此可預防電腦因滑落所產生的碰撞傷害。

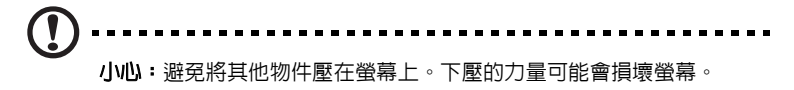

#### <span id="page-47-3"></span>攜帶物品

除非您家中已備有下列物品,否則請記得攜帶:

- **•** AC 電源轉換器和電源線
- **•** 本使用手冊

#### <span id="page-47-4"></span>特殊考量事項

當您帶著電腦往返於家中和辦公室之間時,應有下列保護措施:

- **•** 隨身攜帶電腦,以將溫度變化影響降至最低。
- **•** 若有一段長時間不使用電腦,也無法隨身攜帶電腦時,請將電腦放置於後車廂, 避免放置車內造成電腦過熱。
- **•** 溫度和濕度的變化可能會導致冷凝現象。在開機前,請讓電腦恢復到室溫狀態, 檢查螢幕是否有冷凝現象。若溫度變化大於 10 ºC (18 ºF) 時,請先讓電腦慢慢 地恢復到室溫的狀態。可能的話,請先將電腦放在介於室溫和戶外溫度之間的 環境中 30 分鐘。

<span id="page-48-0"></span>如果您經常在家中使用電腦,最好再購買一個備用的 AC 電源轉換器。有了備用的 AC 電源轉換器,攜帶電腦時重量就更輕了。

如果您家中使用電腦時間會很長,可考慮加裝外接鍵盤、螢幕或滑鼠。

#### <span id="page-48-1"></span>帶著電腦出差

當您要帶著電腦長距離移動時,例如,從您的辦公室到客戶的辦公大樓,或是在當地 旅遊。

#### <span id="page-48-2"></span>前置作業

請依照攜帶電腦回家的方式來進行前置作業。請確定電腦的電池已充電完畢。如果您 帶電腦入出境時,機場的安檢人員可能會要求您開機檢查。

#### <span id="page-48-3"></span>攜帶物品

請記得攜帶下列物品:

- **•** AC 電源轉換器
- **•** 電力充足的備用電池組
- **•** 如果您打算使用其他印表機,請攜帶該印表機驅動程式

#### <span id="page-48-4"></span>特殊考量事項

除了攜帶電腦回家的原則外,出差時的電腦保護原則如下:

- **•** 將電腦視為隨身行李貼身攜帶。
- **•** 如果可以,請在通過機場的安全檢查時,請檢查人員手動幫您檢查電腦。機場 的 X 光檢查是安全的,但請不要讓電腦通過金屬探測器。
- **•** 避免讓磁片暴露在手握式金屬探測器。

#### <span id="page-48-5"></span>帶著電腦到國外出差

要帶著電腦出國時。

#### <span id="page-48-6"></span>前置作業

請依照一般出差的方式來進行前置作業。

#### <span id="page-49-0"></span>攜帶物品

請記得攜帶下列物品:

- **•** AC 電源轉換器
- **•** 適用於出差當地的電源線
- **•** 電力充足的備用電池組
- **•** 如果您打算使用其他印表機,請攜帶該印表機驅動程式
- **•** 購買證明,萬一海關需要檢查時可派上用場
- **•** 國際旅約保固 (ITW 護照 )

#### <span id="page-49-1"></span>特殊考量事項

與帶著電腦出差時的考量事項相同。此外,如果到國外出差,也請特別注意下列事項:

- **•** 到其他國家出差時,檢查當地電壓與您使用的 AC 電源轉換器之電源線規格是否 相符。如果不相符,請就近購買一條適用於當地電壓,且可以與 AC 電源轉換器 使用的電源線。不要使用電壓轉換器轉換電壓。
- 如果您使用數據機,也請檢查一下您的筆記型電腦數據機及所使用的連接頭, 是否和您所在當地的電信系統相符。

## <span id="page-50-0"></span>保護您的電腦

您的電腦是您一項珍貴的資產,所以您需要學習如何保護與照顧它。

我們提供了硬體和軟體安全鎖來保護電腦,包括電腦安全鎖和密碼設定。

### <span id="page-50-1"></span>使用電腦安全鎖

本筆記型電腦配備一個安全鎖插槽可讓您連接 Kensington 相容的電腦安全鎖。

將電腦安全鎖電纜線繞著無法移動的物品打個圈,例如,桌子或鎖住的抽屜把手。再 將鎖插入鎖孔中,並轉動鑰匙以便上鎖。另外一些沒有鑰匙鎖孔的機型,也可提供使 用者來選擇。

### <span id="page-50-2"></span>使用密碼

密碼可以防範您的電腦被他人冒用。設定好這些密碼後,可以建立數道不同等級的防 範措施,以保護您的電腦及資料:

- **•** Supervisor Password ( 管理員密碼 ) 可避免他人擅自使用 BIOS 公用程式。一旦 設定完成,下次要進入 BIOS 公用程式時,必須先鍵入此密碼。請參閱 **第 [47](#page-56-4) 頁** 的 「BIOS [公用程式」](#page-56-4) 。
- **•** User Password ( 使用者密碼 ) 可避免他人擅自使用電腦。若將此密碼搭配開機密 碼與從休眠狀態中回復的回復密碼,將可達到最大的防護效果。
- **•** Password on Boot ( 開機密碼 ) 可避免他人擅自使用電腦。若將此密碼搭配開機 密碼與從休眠狀態中回復的回復密碼,將可達到最大的防護效果。

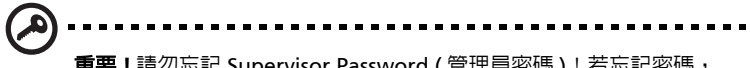

重要!請勿忘記 Supervisor Password ( 管理員密碼 ) ! 若忘記密碼, 請與您的經銷商或授權服務中心連絡。

繁 體 中 文

#### <span id="page-51-0"></span>輸入密碼

當密碼已設定,在螢幕中間會出現一個密碼輸入方塊。

- **•** 若已設定 Supervisor Password ( 管理員密碼 ),當開機後按下 <F2> 鍵進入 BIOS 公用程式時,就會出現一個密碼輸入方塊。
- **•** 輸入 Supervisor Password ( 管理員密碼 ),並按 <Enter> 鍵進入 BIOS 公用程式 内。若密碼輸入錯誤,將會出現錯誤訊息。請再輸入一次,並按下 <Enter> 鍵。
- **•** 若已設定 User Password ( 使用者密碼 ),並且啟用 Password on boot 參數,則 開機時將會出現一個密碼輸入方塊。
- **•** 輸入 Supervisor Password ( 管理員密碼 ),並按 <Enter> 鍵進入 BIOS 公用程式 内。若密碼輸入錯誤,將會出現錯誤訊息。請再輸入一次,並按下<Enter> 鍵。

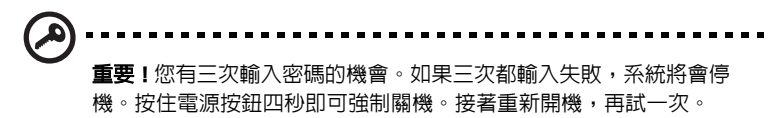

#### <span id="page-51-1"></span>設定密碼

您可以利用 BIOS 公用程式來設定密碼。

## <span id="page-52-0"></span>透過選購品擴充

本筆記型電腦提供您一個全新完整的行動運算體驗。

### <span id="page-52-1"></span>連線用選購項目

連接埠可讓您將周邊裝置和筆記型電腦互相連接,其作用和桌上型電腦的連接埠相 同。有關如何將其它外接裝置連接到電腦的詳細說明,請參閱下列章節,以獲取更詳 細資訊。

#### <span id="page-52-2"></span>傳真 / 資料數據機

本電腦內建了 V.92 56 Kbps 傳真 / 資料數據機。

#### . . . . . 警告! 本數據機埠與數位電話線並不相容。 如果將數位電話線連接到 本數據機埠,可能會導致數據機損壞。

要使用傳真 / 資料數據機時,請用電話線連接數據機埠到電話插孔。

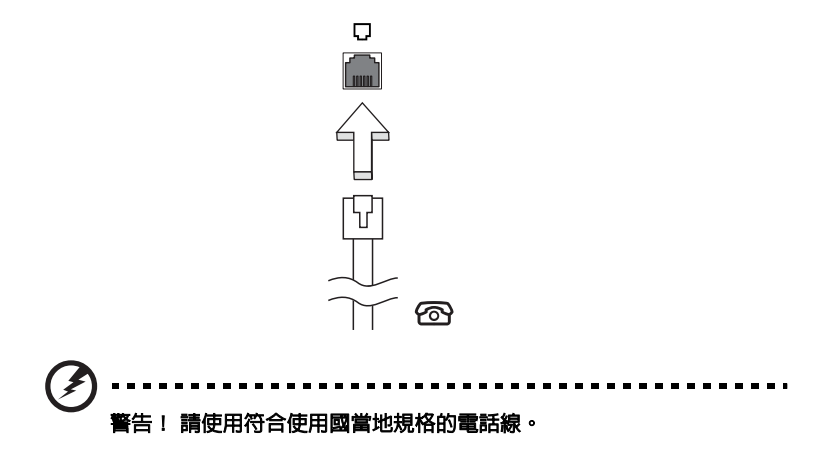

44

<span id="page-53-0"></span>內建網路功能,可讓電腦連接至乙太網路架構的區域網路。

要使用網路功能,請將網路線從電腦機身的乙太網路 (RJ-45) 埠,連接到區域網路中 的網路埠或集線器。

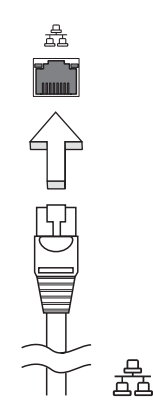

## <span id="page-53-1"></span>通用序列匯流排 (USB)

USB 2.0 埠為讓您串接其他 USB 周邊裝置, 且不需要佔用珍貴系統資源的高速序列匯 流排。

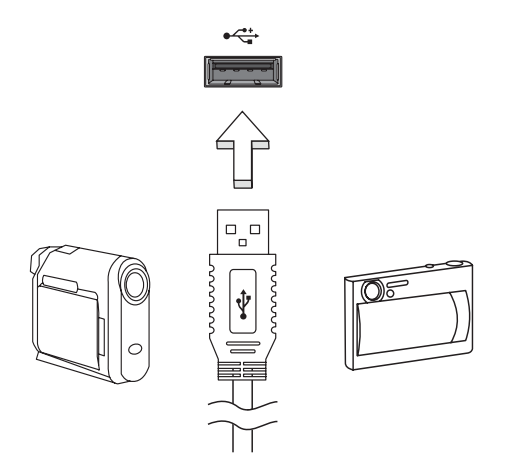

#### <span id="page-54-0"></span>PC 卡插槽

配備於電腦的 Type II PC 卡插槽,可增強電腦的使用性和擴充性。這些介面卡上應該 有 PC 卡的標誌。

PC 卡 ( 前身為 PCMCIA) 為攜帶型電腦的擴充介面卡,可提供和桌上型電腦一樣的擴 充功能。常見的 PC 卡包括了 Flash、傳真 / 資料數據機、WLAN 和 SCSI 卡。 CardBus 透過將頻寬擴充為 32 位元來改善 16 位元的 PC 卡技術。

注意: 有關如何安裝 PC 卡及使用其功能,請參閱該卡的使用手冊。

安裝 PC 卡

將 PC 卡插入插槽内,並依需要建立適當連線 ( 例如,網路線 )。如需詳細資訊,請參 該卡的使用手冊。

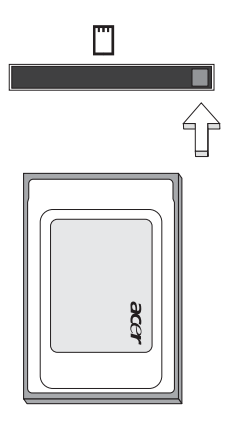

#### 移除 PC 卡

移除 PC 卡之前:

- 1 請結束使用該 PC 卡的應用程式。
- 2 左鍵點一下工作列上的 PC 卡圖示,並停止 PC 卡的操作。
- 3 按下插槽退出鈕;接著,再按一次退出鈕以退出 PC 卡 。

繁 體 中 文

#### <span id="page-55-0"></span>安裝記憶體

請依下列步驟來安裝記憶體:

- 1 關機並拔掉 AC 電源轉換器 ( 若有連接 ),再移除電池組。接著將電腦翻轉過 來,使其底部朝上以便安裝記憶體。
- 2 鬆開記憶體插槽蓋上的螺絲,接著向上提起並移除該插槽蓋。
- 3 將記憶體模組以斜角方式插入插槽中 (a),並輕輕往下壓直到卡緊定位 (b)。

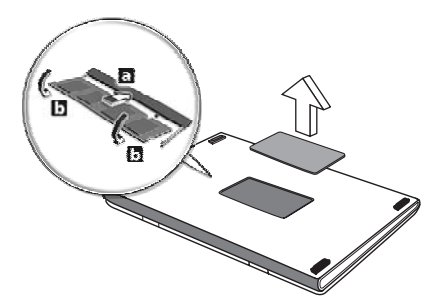

- 4 關上記憶體插槽蓋並鎖回螺絲。
- 5 重新安裝電池組和連接 AC 電源轉換器。
- 6 開啟電腦電源。

電腦會自動偵測並重新設定總記憶體大小。如需協助,請洽詢 Acer 經銷商或專業的 技術人員。

## <span id="page-56-4"></span><span id="page-56-0"></span>BIOS 公用程式

BIOS 公用程式是內建於電腦 BIOS 內的硬體架構程式。

在您購買本電腦時,所有組態均已確設定並最佳化,因此您不需再特別執行 BIOS 公 用程式。但萬一遇到組態問題,您還是可以執行本公用程式。

要啓用 BIOS 公用程式,請在 notebook PC 標誌出現後,並於進行開機自我測試 (Power-On Self Test; POST) 過程時,按下 <F2> 鍵。

### <span id="page-56-1"></span>開機順序

若要在 BIOS 公用程式內設定開機順序,請先進入 BIOS 公用程式。然後從螢幕上方 的主選單中選擇 「 Boot」。

### <span id="page-56-2"></span>啟用 disk-to-disk recovery

若要啓用 disk-to-disk recovery 回復作業 ( 硬碟回復 ), 請先進入 BIOS 公用程式。然 後從螢幕上方的主選單中選擇 「Main」。並在螢幕下方找到 「D2D Recovery」選 項,使用 <F5> 和 <F6> 鍵將此值設定成 「Enabled」。

#### <span id="page-56-3"></span>密碼

若要設定開機密碼,請先進入 BIOS 公用程式。然後從螢幕上方的主選單中選擇 「Security」。找到 「Password on boot:」選項, 使用 <F5> 和 <F6> 鍵來啓動此功能。

### <span id="page-57-0"></span>使用軟體

#### <span id="page-57-1"></span>播放 DVD 影片

如果光碟機槽已安裝了 DVD 光碟機,您就可以在電腦上播放 DVD 影片。

1 退出 DVD 光碟機托盤,放入 DVD 光碟,接著關上 DVD 光碟機托盤。

重要!當您第一次執行 DVD 播放程式時,程式會要求您輸入區碼。 DVD 碟片共分為 6 區。一旦您的電腦設好區碼後,就只能播放該區碼 的 DVD 碟片 您最多可以設定區碼五次 ( 包括第一次 ), 最後一次所設 定的,就會成為永久的區碼。回復硬碟也無法重設區碼的次數。請參 閱下列的 DVD 影片區碼分類表。

2 等待幾秒鐘後,電腦就會自動開始播放 DVD 影片。

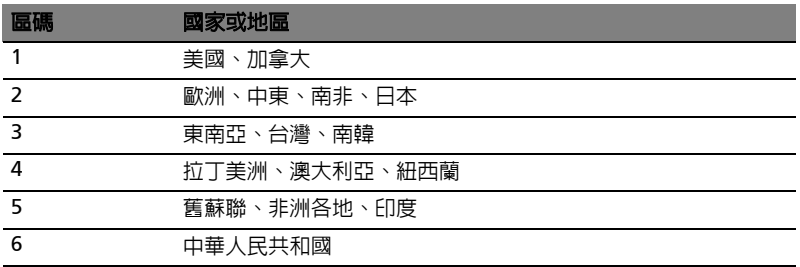

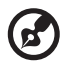

. . . . . . . . . . . . . . . . . 注意: 要變更區碼,請在 DVD 光碟機中放入不同區碼的 DVD 碟片。

如需更多資訊,請參閱線上說明。

## <span id="page-58-0"></span>Power management

本電腦內建一個電源管理單元,可監視系統活動。所謂系統活動是指牽涉下列一個或 多個裝置的任何執行動作,包括鍵盤、滑鼠、硬碟、連接至電腦的周邊設備及視訊記 憶體。若在指定的一段時間內,系統偵測不到任何動作 ( 稱為閒置逾時 ),系統將會 暫停一個或所有裝置的活動,以節省電力。

本電腦採用了支援進階組態與電源介面 (Advanced Configuration and Power Interface; ACPI) 的電源管理模式,可讓電腦節省最多電力,同時又可發揮最大效 能。 Windows 可替電腦處理所有省電的相關瑣事。

## <span id="page-59-2"></span><span id="page-59-0"></span>Acer eRecovery Management

Acer eRecovery Management 是一套可迅速備份和還原系統的工具。您可以為目前 的系統設定建立系統備份檔,並將備份檔儲存到硬碟、CD 或 DVD 中。

Acer eRecovery Management 包含以下功能:

- 1 建立備份檔
- 2 從系統備份檔還原系統
- 3 製作出廠預設映像檔光碟
- 4 不需光碟,即可重新安裝隋機附贈軟體
- 5 變更 Acer eRecovery Management 密碼

本章節將指導您完成每個步驟。

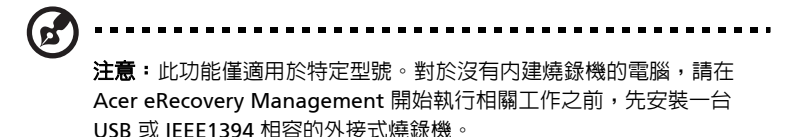

## <span id="page-59-1"></span>建立備份檔

您可以建立備份映像檔,並儲存到硬碟、CD 或 DVD 中。

- 1 開機進入 Windows XP。
- 2 按下 <Alt> + <F10> 並執行 Acer eRecovery Management 公用程式。
- 3 輸入密碼以繼續。預設密碼是 6 個 0。
- 4 在 Acer eRecovery Management 視窗中,選擇 「Recovery settings」,然後 按一下 「Next」。
- 5 在 Recovery settings 視窗中,選擇 「Backup snapshot image」,然後按一下 「Next」。
- 6 選擇備份方式。
	- a 選擇 「Backup to HDD」可將備份的光碟映像檔儲存到磁碟機 D 槽。
	- b 選擇 「Backup to optical device」可將備份的光碟映像檔儲存到 CD 或 DVD 中。
- 7 選擇好備份方式後,按一下 「Next」。

請依畫面指示說明完成所有步驟。

## <span id="page-60-0"></span>從系統備份檔還原系統

您可以從硬碟、CD 或 DVD 中回復預先製作的系統備份 ( 如 **「建立備份」**一節所述 )。

- 1 開機進入 Windows XP。
- 2 按下 <Alt> + <F10> 並執行 Acer eRecovery Management 公用程式。
- 3 輸入密碼以繼續。預設密碼是 6 個 0。
- 4 在 Acer eRecovery Management 視窗中,選擇 「Recovery actions」,然後 按一下 「Next」。
- 5 選擇想使用的回復方式,並根據書面指示完成所有步驟。

-------------------注意:「Restore C:」選項僅在硬碟 (D:\) 中已有儲存的備份檔時才能 使用。請參閱 「建立備份」一節。

### <span id="page-60-1"></span>製作出廠預設映像檔光碟

當 System CD 和 Recovery CD 都無法成功時,您可以使用本項功能。

- 1 開機進入 Windows XP。
- 2 按下 <Alt> + <F10> 並執行 Acer eRecovery Management 公用程式。
- 3 輸入密碼以繼續。預設密碼是 6 個 0。
- 4 在 Acer eRecovery Management 視窗中, 選擇 「Recovery settings」, 然後 按一下 「Next」。
- 5 在 Recovery settings 視窗中,選擇 「Burn image to disk」,然後按一下 「Next」。
- 6 在 Burn image to disk 視窗中,選擇 「01. Factory default image」,然後按  $-\top$  「Next」。
- 7 請依畫面指示說明完成所有步驟。

## <span id="page-61-0"></span>不需光碟,即可重新安裝隋機附贈軟體

Acer eRecovery Management 儲存預先安裝的軟體以方便重新安裝驅動程式和應用 程式。

1 開機進入 Windows XP。

52

- 2 按下 <Alt> + <F10> 並執行 Acer eRecovery Management 公用程式。
- 3 輸入密碼以繼續。預設密碼是 6 個 0。
- 4 在 Acer eRecovery Management 視窗中,選擇 **「Recovery actions**」,然後 按一下 「Next」。
- 5 在 Recovery settings 視窗中,選擇 「Reinstall applications/drivers」,然後按 一下 「Next」。
- 6 選擇所需的驅動程式或應用程式,並按照螢幕指示重新安裝。

在第一次使用時,Acer eRecovery Management 必須準備所有需要的軟體,也許得 花上幾秒鐘才會跳出視窗。

### <span id="page-61-1"></span>變更密碼

Acer eRecovery Management 和 Acer disk-to-disk Recovery 是受到密碼保護的, 但使用者可以更改此密碼。根據以下步驟在 Acer eRecovery Management 中更改密 碼。

- 1 開機進入 Windows XP。
- 2 按下 **<Alt> + <F10>** 並執行 Acer eRecovery Management 公用程式。
- 3 輸入密碼以繼續。預設密碼是 6 個 0。
- 4 在 Acer eRecovery Management 視窗中,選擇 **「Recovery settings」**,然後 按一下 「Next」。
- 5 在 Recovery settings 視窗中,選擇 **「Password: Change Acer eRecovery** Management password」, 變更 Acer eRecovery Management 密碼, 然後按  $\nabla$   $\Gamma$  Next  $\Gamma$
- 6 請依畫面指示說明完成所有步驟。

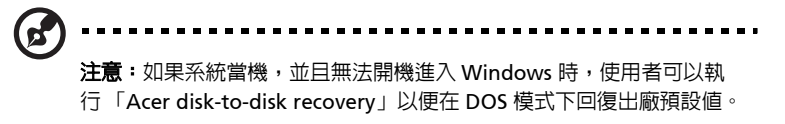

## <span id="page-62-0"></span>故障排除

本章將告訴您如何正確處理常見的系統故障問題。當發生問題時,請先詳細閱讀本 章,再決定是否撥打電話尋求技術支援。當發生嚴重的故障時,可能需要拆開電腦。 但是,切勿自行拆解電腦。請與經銷商或授權服務中心連繫,尋求協助。

### <span id="page-62-1"></span>疑難排解提示

本筆記型電腦內含進階設計,可於螢幕上提供錯誤訊息報告,幫助您解決問題。 如果系統報告了一個錯誤訊息,或發生了錯誤情形,請參閱下列「錯誤訊息」。如果 問題無法解決,請與經銷商聯繫。詳情請參閱**第 36 [頁的 「服務需求」](#page-45-3)**。

### <span id="page-62-2"></span>錯誤訊息

如果您接收到錯誤訊息,請記下訊息,並採取正確步驟。下表依照英文字母的先後順 序列出了錯誤訊息及建議的解決方法。

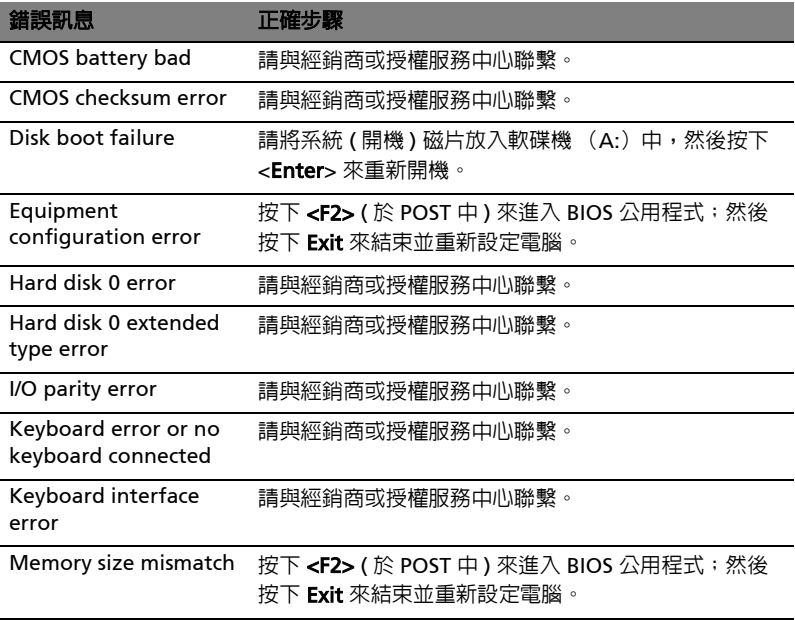

如果您在執行過更正動作之後仍然遇到問題,請與您的經銷商或授權服務中心聯繫以 獲得協助。某些問題可以使用 BIOS 公用程式來解決。

## <span id="page-63-0"></span>規範和安全注意事項

## <span id="page-63-1"></span>符合 ENERGY STAR ( 能源之星 ) 規範

身為 ENERGY STAR ( 能源之星 ) 的合作夥伴,宏碁公司決定本產品將符合 ENERGY STAR ( 能源之星 ) 對於能源效能的一切規範。

## <span id="page-63-2"></span>FCC 注意事項

本產品經過測試並判定符合 B 級數位設備限制,且遵照 FCC 條例第 15 節。該限制是 為了提供合理保護,避免住宅安裝時引起有害干擾而設計的使用條件。本產品會產 生、使用並發射無線電頻率能量,若您未按指示來安裝與使用,可能會對無線電通訊 造成有害干擾。

然而,我們無法保證一些特定的安裝方式不會發生干擾。如果本產品對收音機或電視 接收造成有害干擾 ( 可經由打開或關閉本產品而確認 ),則使用者可嘗試利用下列方 式進行調整:

- **•** 移動接收天線的角度或位置
- **•** 增加裝置與接收器之間的距離
- **•** 不要共用裝置與接收器的電源插座
- **•** 如需協助,請洽詢經銷商或專業的收音機 / 電視技術人員

#### 注意:遮蔽型電線

本產品與其它電腦裝置之間的連接,必須使用遮蔽型電線以符合 FCC 規定。

#### 注意:周邊裝置

僅通過認證且符合 Class B 限制的周邊裝置 ( 輸入 / 輸出裝置、終端機、印表機等 ) 方 能與本產品搭售。若與其他未經認證的週邊裝置共同使用時,可能會干擾收音機與電 視的接收。

#### 警告

未經製造廠商許可的變更或修改可能導致使用者喪失操作本產品的權利,此授權係由 聯邦通訊委員會 (Federal Communications Commission) 所賦予。

#### 使用條件

本產品符合 FCC 條例第 15 節限制。操作時,請遵循下列兩項條件: (1) 本產品不得 產生傷害性干擾,且 (2) 本產品必須接受任何接收到的干擾訊號,包括可能導致非預 期操作的干擾。

#### 適用于歐盟國家的符合聲明

特此,宏碁公司宣告此筆記型電腦系列符合 Directive 1999/5/EC 條款的基本要求和 相關規定。(如需完整文件,請造訪 [http://global.acer.com/products/notebook/](http://global.acer.com/products/notebook/reg-nb/index.htm) [reg-nb/index.htm\)](http://global.acer.com/products/notebook/reg-nb/index.htm)。

#### <span id="page-64-0"></span>數據機:

#### TBR 21

本產品已通過驗證 [Council Decision 98/482/EC - "TBR 21"],可經由單一終端連線 至 Public Switched Telephone Network (PSTN:公用交換電話網路 )。但是,由於 不同國家或地區各個 PSTN 之間的差異,因此這項許可本身並不能無條件保證在每個 PSTN 終端點都能夠操作正常。如果出現問題,您應在第一時間洽詢聯絡本產品的供 應商。

#### 可應用的國家清單

2004 年 5 月的歐盟會員國包括了:比利時、丹麥、德國、希臘、西班牙、法國、愛 爾蘭、義大利、盧森堡、荷蘭、奧地利、葡萄牙、芬蘭、瑞典、英國、愛沙尼亞、拉 脫維亞、立陶宛、波蘭、匈牙利、捷克、斯洛伐克、斯洛維尼亞、賽浦路斯及馬爾 它。此使用方式適用於歐盟的國家和挪威、瑞士、冰島和列支敦斯登。此裝置必須在 嚴格遵守使用國家之規定和限制下使用。如需進一步資訊,請洽詢使用國家的當地辦 公室。

### <span id="page-64-1"></span>重要安全指示

請仔細閱讀本安全指示,並加以妥善保存,以利將來參考用途。

- 1 務必遵守標示在本產品上的所有警告與指示訊息。
- 2 請先將本產品從牆上插座拔除後,再進行清理工作。勿使用液狀或噴霧清潔劑。 使用微濕的布擦拭清潔本產品。
- 3 勿靠近水邊使用本產品。
- 4 勿將本產品放置在不穩固的平台、支架或桌面上使用。本產品可能因掉落而導 致嚴重受損。
- 5 看得見的插槽和通風孔均作為通風之用;為確保本產品操作的可靠性,並預防 過熱,絕不可堵塞或蓋住這些通風孔。也請勿將本產品放置在床上、沙發、地 毯等類似地點上,因為這樣可能會堵塞通風孔。除非有適當的通風,否則絕對 不要將本產品放在靠近電暖爐或導熱器的地方,或置放於像微波爐這類的電器 中。
- 6 本產品僅可使用電源線標籤所規定的電壓。若不確定可供使用的電壓種類,請 洽詢經銷商或當地的電力公司。
- 7 請勿在電源線上面放置任何重物。電源線的走線或配置要特別小心,避免放在 會被物品或腳絆到的地方。
- 8 使用延長線時,請注意其電流負荷量。插在同一延長線的電器設備使用電量不 可超過延長線的電流負荷量。同時,同一插座的耗電量也不可超過保險絲的負 荷量。
- 9 請勿將任何物體從通風槽中插入產品中,因為可能會觸電或造成短路,並導致 火災或產生電擊。切勿潑灑任何液體到產品上。
- 10 請勿自行維修本產品,因為打開或移除機殼時,會讓您曝露在危險的電壓或其 他風險之中。應由專業合格的維修人員進行維修工作。
- 11 發生下列情形時,請拔掉本產品的電源插頭,並由專業人員進行維修:
	- a 當電源線或插頭損壞或磨損時。
	- b 如果有液體潑灑在產品上。
	- c 如果產品遭雨淋或浸在水中。
	- d 在遵守使用手冊說明下,若產品仍然無法正常操作。僅可調整使用手冊中 所提及的調整功能,因為不當調整可能會損壞產品,並常使專業合格的維 修人員花費更長的時間,才可讓產品恢復正常情形。
	- e 如果產品掉落,或機殼已經損壞。
	- f 如果產品的效能出現極大的改變,則表示產品需要維修。
- 12 筆記型電腦系統系列是使用鋰電池組。建議應在更換時使用本產品專用電池, 使用其他類型的電池可能導致火災或爆炸。
- 13 警告! 電池若未妥善處理,可能會導致爆炸。請勿拆卸電池,或用火銷毀電 池。請將電池放在小孩拿不到的地方,並妥善處理廢棄電池。
- 14 為防止意外電擊危險,請在確定牆上插座正確接地的情況下使用 AC 電源轉換 器。
- 15 僅使用本產品專用電源線組合 ( 隨配件盒附贈的 )。此電源線組合屬可分離式: UL 安全規定 / CSA 認證、SPT-2 類、最小功率設定 7 A 125 V、VDE 認可或同 等認可。最大的長度為 4.6 公尺 (15 呎 )。
- 16 每次進行維修或拆卸本產品前,請先從牆上插座所有電話線拔下。
- 17 避免在雷雨天使用電話線 ( 無線電話除外 )。閃電可能會對電腦造成間接的電擊 危險。

#### <span id="page-65-0"></span>雷射產品相容聲明

本電腦中使用的 CD 或 DVD 光碟機為雷射產品。 CD 或 DVD 光碟機的類別標籤 ( 如下所示 ) 黏貼於光碟機之上。

CLASS 1 LASER PRODUCT

CAUTION: INVISIBLE LASER RADIATION WHEN OPEN. AVOID EXPOSURE TO BEAM.

### <span id="page-65-1"></span>LCD 像素宣告

本 LCD 液晶螢幕是以高精密度生產技術所製造。儘管如此,偶爾還是會有些像素不 亮,或顯示成黑色或彩色的小點。但此種情形不會影響影像本身的品質,也不會造成 功能異常。

### <span id="page-66-0"></span>Macrovision 著作權保護宣告

本產品採用的著作權保護技術,受到美國特定專利權和其他智慧財產權的宣告保護。 若要使用此著作保護技術,除非取得 Macrovision 公司的授權,否則僅限於家中用和 其它有限用途。所有反向工程或反組譯都是被嚴禁的。

美國專利號為 4,631,603、4,819,098、4,907,093、5,315,448 和 6,516,132。

#### <span id="page-66-1"></span>無線設備管控注意事項

注意:底下的管控資訊僅適用於配備無線區域網路和 / 或 Bluetooth 的型號。

<span id="page-66-2"></span>一般

本產品遵循任何同意使用無線裝置的國家或地區的無線電頻率和安全標準。本產品是 否包含無線電裝置 ( 例如無線區域網路和 / 或 Bluetooth 模組 ),乃取決於組態。底 下的資訊適用於配備有這類裝置的產品。

## <span id="page-66-3"></span>歐盟 (EU)

此裝置遵循底下所列歐洲會議指示 (European Council Directives) 的基本需求:

73/23/EEC 低伏特指示

**•** EN 60950

89/336/EEC 電磁相容性 (EMC) 指示

- **•** EN 55022
- **•** EN 55024
- **•** EN 61000-3-2/-3

99/5/EC 無線電和電信終端設備 (R&TTE)

- **•** 第 3.1a 條 ) EN 60950
- **•** 第 3.1b 條 ) EN 301 489 -1/-17
- **•** 第 3.2 條 ) EN 300 328-2
- **•** 第 3.2 條 ) EN 301 893 \* 僅適用於 5 GHz

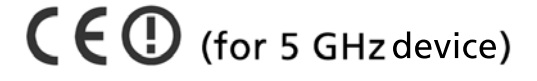

#### 可應用的國家清單

2004 年 5 月的歐盟會員國包括了:比利時、丹麥、德國、希臘、西班牙、法國、愛 爾蘭、義大利、盧森堡、荷蘭、奧地利、葡萄牙、芬蘭、瑞典、英國、愛沙尼亞、拉 脫維亞、立陶宛、波蘭、匈牙利、捷克、斯洛伐克、斯洛維尼亞、賽浦路斯及馬爾 它。此使用方式適用於歐盟的國家和挪威、瑞士、冰島和列支敦斯登。此裝置必須在 嚴格遵守使用國家之規定和限制下使用。如需進一步資訊,請洽詢使用國家的當地辦 公室。

## <span id="page-67-0"></span>FCC 無線電頻率安全要求

本產品之無線區域網路 Mini-PCI 卡和 Bluetooth 卡的輻射輸出功率遠低 FCC 無線電 頻率的放射限制規定。然而,此筆記型電腦系列在正常操作下應儘量減少與人體接觸 的可能性,如下所列。

1 使用者必須遵守每一項無線電頻率選項裝置的使用手冊中有關無線選項裝置的 無線電頻率安全規範。

> 小心:為了符合 FCC RF 暴露設備需求,在内建於螢幕中的整合式線區 域網路 Mini-PCI 卡與所有人之間都必須確保至少 20 公分 (8 英吋 ) 之 間的距離。

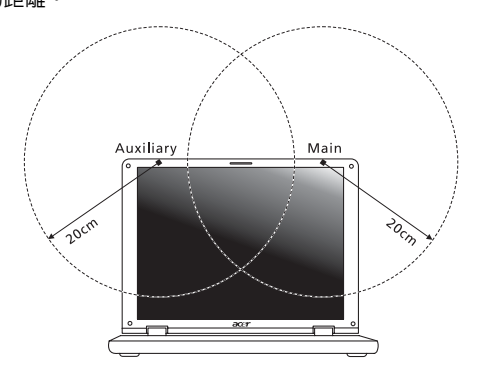

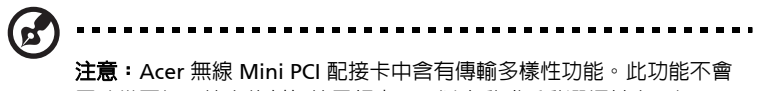

同時從兩個天線中放射無線電頻率。可以自動或手動選擇其中一個天 線 (由使用者選擇)以獲得較佳的無線電通訊品質。

2 由於本裝置的操作範圍限制於於 5.15 至 5.25 GHz 頻率内,因此僅受限於室内 使用。根據 FCC 規定,本裝置必須在 5.15 至 5.25 GHz 的頻率範圍之內的室內 使用,以降低對於共用頻道的行動衛星系統所造成的潛在性傷害。

- 3 高功率無線基地台是設定給 5.25 至 5.35 GHz 及 5.65 至 5.85 GHz 頻率間的使 用者使用。這些無線基地台可能會導致導致對本裝置的干擾及 / 或損壞。
- 4 不正確的安裝或未經授權的使用可能對無線通訊造成有害干擾。同時任何意圖 損害內建天線的行為將使 FCC 認證及產品保固失效。

#### <span id="page-68-0"></span>加拿大 - 低功率免驗無線通訊裝置 (RSS-210)

- a 一般資訊 操作時,請遵循下列兩項條件: 1. 此裝置不可產生干擾,且 2. 此裝置必須能夠接受任何干擾,包括可能導致裝置操作不順的干擾。 b 在 2.4 GHz 頻率之內操作
	- 為了防止對其他被授權服務造成電波干擾,本裝置應在室內使用,若需安 裝於室外需合乎相關授權規定。
- c 在 5 GHz 頻率之內操作
- **•** 5150 5250 MHz 之間頻寬的裝置僅供室內使用,其可降低對於共用頻道的行 動衛星系統的潛在性傷害干擾。
- **•** 高功率無線基地台是設定給 5.25 至 5.35 GHz 及 5.65 至 5.85 GHz 頻率間的主 要使用者使用 ( 指其擁有高優先權 )。這些無線基地台可能會導致對於 LELAN ( 授權免除區域網路 ) 裝置的干擾及 / 或損壞。

#### 人體曝露於無線電頻率的範圍 (RSS-102)

此筆記型電腦系列採用低增益整合式天線,該天線發射的無線電頻率範圍未超過加拿 大健康部 (Health Canada) 為一般民衆所做的限制標準;請參考安全法規 6 (SafetyCode 6),該法規可在加拿大健康部的網站上取得,網址為: <www.hc-sc.gc.ca/rpb>。

## Federal Communications Comission Declaration of Conformity

This device complies with Part 15 of the FCC Rules. Operation is subject to the following two conditions: (1) This device may not cause harmful interference, and (2) This device must accept any interference received, including interference that may cause undesired operation.

The following local manufacturer/importer is responsible for this declaration:

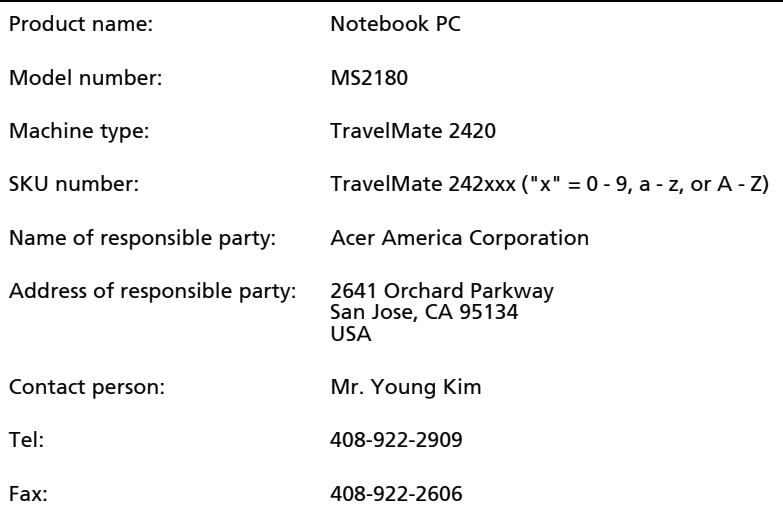

中 文 <span id="page-69-0"></span>60

## <span id="page-70-0"></span>Declaration of Conformity for CE Marking

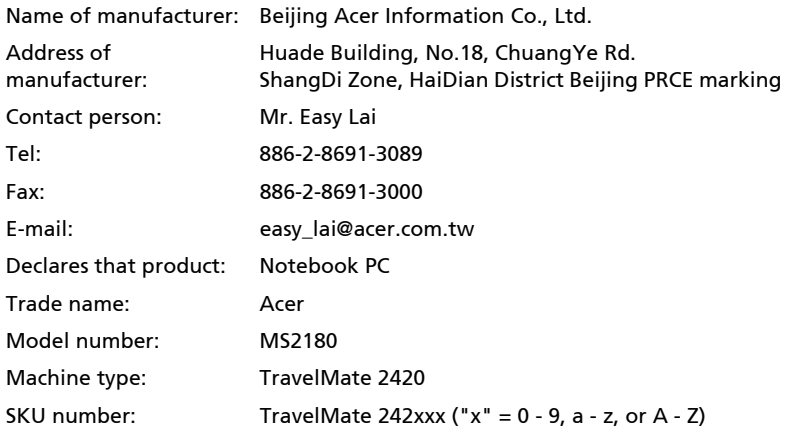

Is in compliance with the essential requirements and other relevant provisions of the following EC directives.

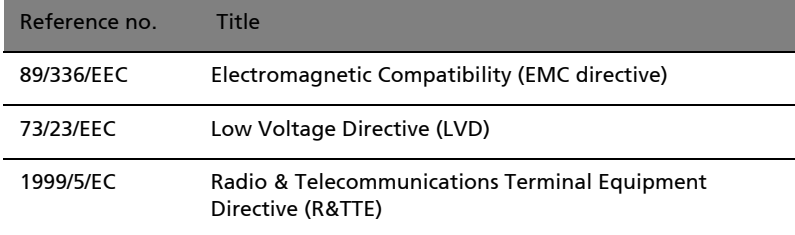

The product specified above was tested conforming to the applicable Rules under the most accurate measurement standards possible, and all the necessary steps have been taken and are in force to assure that production units of the same product will continue to comply with these requirements.

Easy Lai

Regulation Center Environment & Safety Easy Lai, Director **Date** 

Nov. 1, 2005